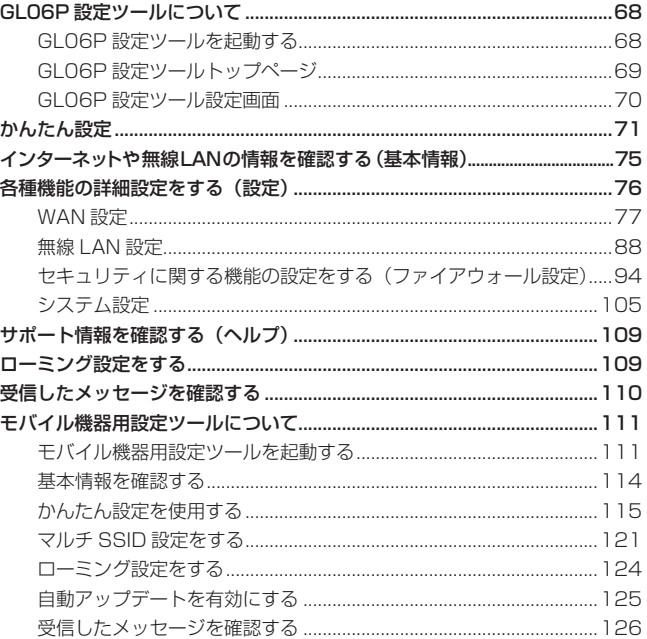

# <span id="page-1-1"></span><span id="page-1-0"></span>**GL06P 設定ツールについて**

本製品に無線 LAN または microUSB ケーブルで接続したパソコンやモバイル機器から、Web ブラウザを使用して本製品の各種機能を設定することができます。

無線 LAN 接続で GL06P 設定ツールを使用する場合、「SSID1」に接続してください。「SSID2」 に接続している場合は、GL06P 設定ツールを使用することはできません。

#### **■ モバイル機器からアクセスする**

iPod touch などのモバイル機器から設定ツールにアクセスする場合は[、111 ページ「](#page-44-1)モバイル機 器用設定ツールについて」も参照してください。

- **注意** 無線 LAN で接続したパソコンやモバイル機器から、GL06P 設定ツールで「無線 LAN 設定」 など無線 LAN 接続に関する設定を変更すると、無線 LAN の接続が切れることがあります。 再接続するにはパソコンやモバイル機器の設定変更が必要になりますのでご注意ください。
	- GL06P 設定ツールを複数の機器で同時に表示/設定することはできません。

68

**説明** GL06P 設定ツールは、以下の Web ブラウザに対応しています。 Windows : Microsoft Internet Explorer 6, 7, 8, 9, 10 Mac OS : Safari 3, 4, 5, 6

### **GL06P 設定ツールを起動する**

画面表示や手順は、GL06P 設定ツールに対応する Web ブラウザを搭載したパソコン (Windows 8)を例にして説明しています。

- **1.** パソコンを起動し、本製品と無線 LAN または microUSB ケーブルで接続します。
- **2.** Web ブラウザを起動し、アドレス入力欄に「http://pocketwifi.home」と入力します。 GL06P 設定ツールのトップページが表示されます。
	- EMOBILE GL06P 設定ツールをインストールしているパソコンと接続している場合 は、EMOBILE GL06P Setting Tool ショートカットアイコン(Windows パソコン はデスクトップ上、Mac は Dock に表示)を選択しても設定ツールを起動できます。
- **3.** パスワードを入力して、「ログイン」を選択します。
	- お買い上げ時の設定ツールのログインパスワードは、「admin」に設定されています。
	- ユーザ名は「admin」で固定されています。ユーザ名の変更はできません。
	- 必要に応じて「言語」欄のリストから画面表示に使用する言語を選択してください。

ログインに成功すると、GL06P 設定ツール かんたん設定画面が表示されます。 詳しくは[、71 ページ](#page-4-1)「かんたん設定」を参照してください。

<span id="page-2-1"></span><span id="page-2-0"></span>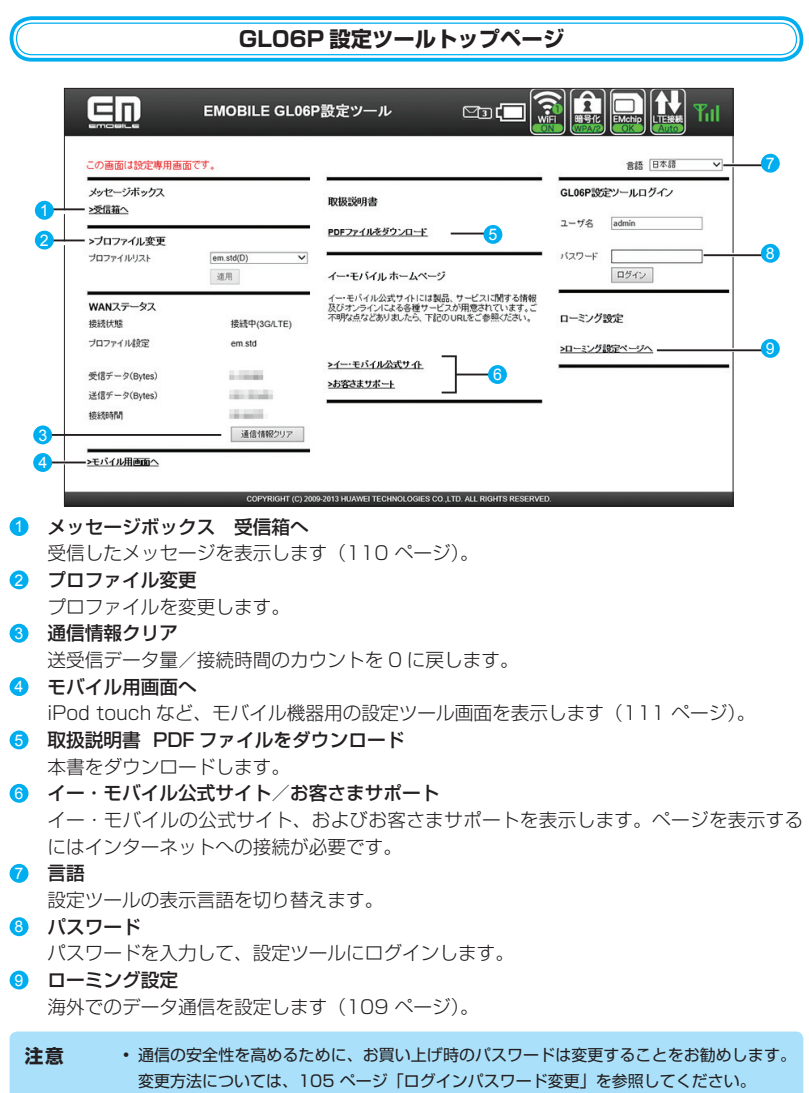

• 約 5 分間、GL06P 設定ツールが操作されない場合、自動的にログアウトします。入力中 の項目は削除されますので、ご注意ください。

69

### **GL06P 設定ツール設定画面**

<span id="page-3-0"></span>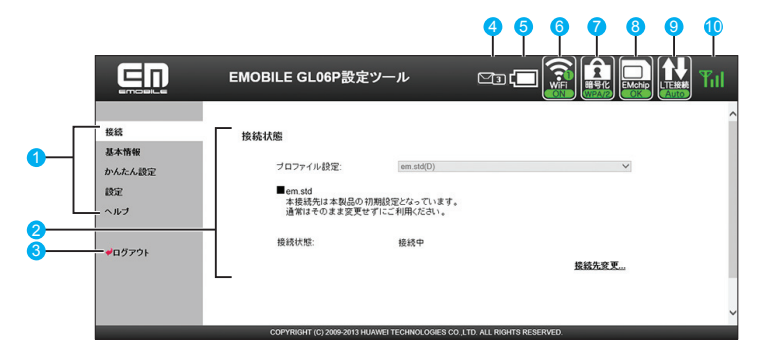

1 メニューリスト

メニュー項目を選択して、設定ページを切り替えます。

2 設定ページ

70

各機能の設定/情報画面、またはアイコンメニューが表示されます。

3 ログアウト

選択して GL06P 設定ツールからログアウトします。

4 メッセージ受信アイコン

メッセージ受信時に、未読のメッセージ数が表示されます。

- ■□:未読のメッヤージが 10件以上ある場合
- ・■■:メッセージがいっぱいで、これ以上受信できない場合
- 5 電池残量表示
	- □⇒■: 電池残量「多い」⇒「少ない」
- 6 無線 LAN 状態表示、接続台数表示
	- · 2 : 無線 LAN が無効
	- · **图**: 無線 LAN が有効 (丸内の数字は接続台数)

### 7 暗号化方式表示

現在の無線 LAN 暗号化方式を表示します。

- $\cdot$   $\blacksquare$  : WPA/WPA2  $\cdot$   $\blacksquare$  : WPA2  $\cdot$   $\blacksquare$  : WPA
- ・ **①** : WEP · ① : 暗号化なし
- 8 EM chip アイコン
	- ・ :有効な EM chip <micro> が取り付けられています。
	- ・ :EM chip <micro> が取り付けられていません。または EM chip <micro> が無効 になっています。
- <span id="page-4-0"></span>9 WAN アイコン/ Wi-Fi(WAN)アイコン
	- ·【1】: TF ネットワークでインターネット接続中(インターネット未接続時は「Auto」が赤く表示)
	- · ■: 3G ネットワークでインターネット接続中(インターネット未接続時は「Auto」が赤く表示)
	- ・ :Wi-Fi(WAN)接続中で、受信レベル「弱」
	- ・**111**:Wi-Fi(WAN)接続中で、受信レベル「強」

#### 10 SIG アイコン

3G / LTE ネットワークの現在の受信レベルを表示します。

- · Til ⇔ T : 受信レベル「強」⇔「弱」
- · **|著|外** : 圏外

## <span id="page-4-1"></span>**かんたん設定**

設定ツールにログインすると、かんたん設定が表示されます。かんたん設定は、本製品をご利 用する上で必要な主要な設定項目を 1 ~ 5 のステップで簡単に行うことができます。かんたん 設定で設定した内容は、設定完了後に修正することも可能です。

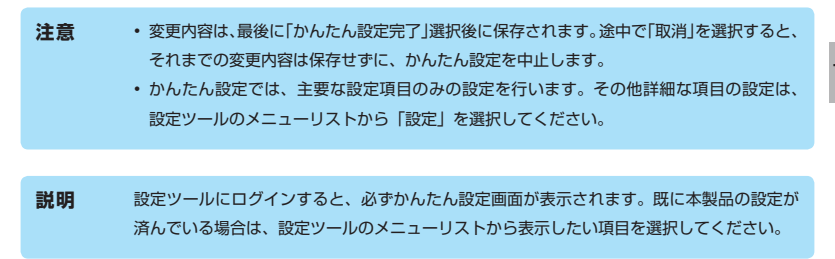

**1.** かんたん設定スタート画面が表示されたら、「次へ」を選択します。

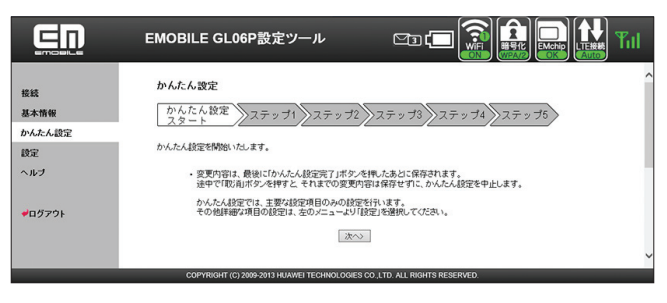

**2.** ステップ 1 が表示されます。ステップ 1 では接続モード (プロファイル) を設定します。 設定が完了したら、「次へ」を選択します。

詳しくは[、83 ページ](#page-16-0)「接続モード設定」を参照してください。

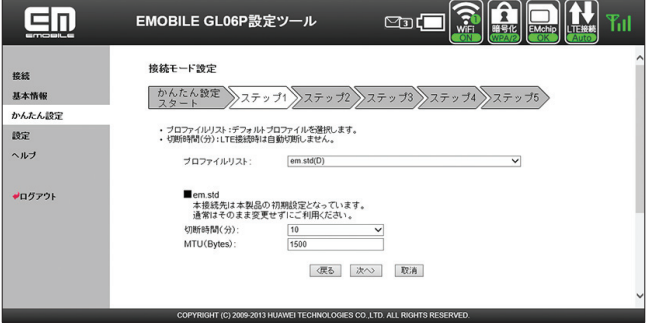

**3.** ステップ2が表示されます。ステップ2では無線LANの設定をします。設定が完了したら、 「次へ」を選択します。

詳しくは、89 ページ「無線 LAN 設定」を参照してください。

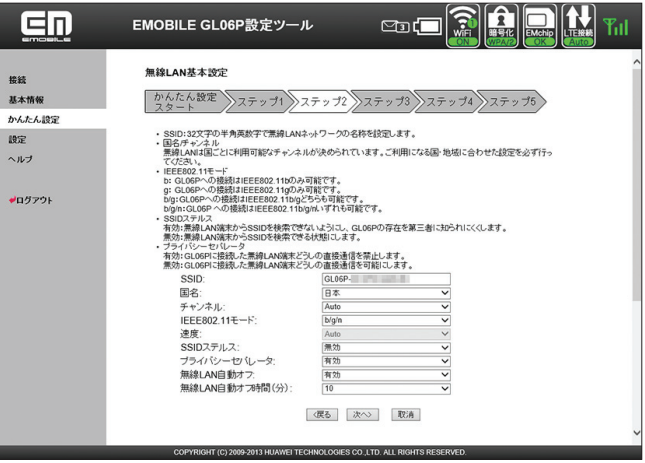

**4.** ステップ 3 が表示されます。ステップ 3 では無線 LAN のセキュリティ設定をします。 設定が完了したら、「次へ」を選択します。

詳しくは、89 ページ「無線 LAN 設定」を参照してください。

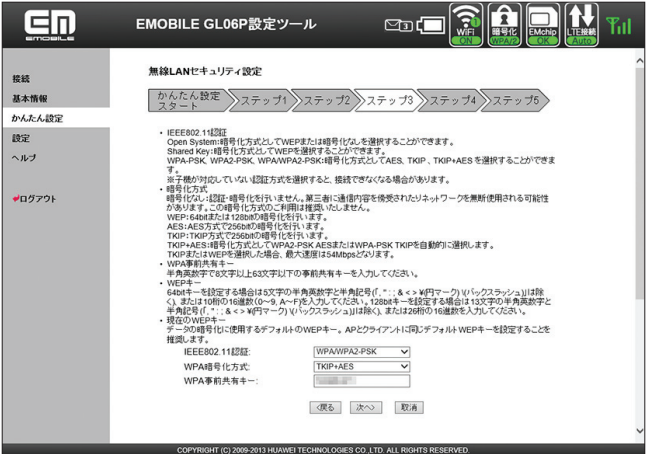

**5.** ステップ 4 が表示されます。ステップ 4 では設定ツールにログインする際のログインパ スワードの設定をします。現在の設定を変更しない場合は「スキップ」を、設定を変更す る場合は項目に入力してから「次へ」を選択します。

詳しくは[、105 ページ「](#page-38-1)ログインパスワード変更」を参照してください。

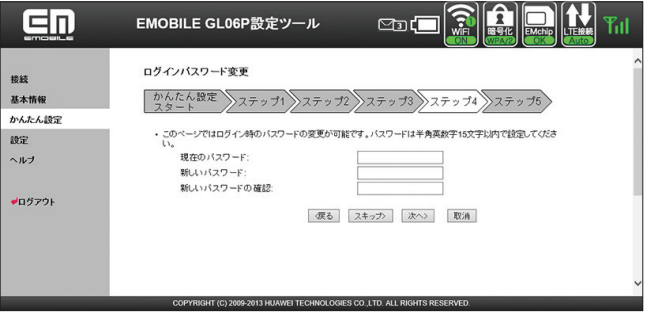

73

- **6.** ステップ 5 が表示されます。ステップ 5 ではここまで行った設定内容を表示します。 設定内容を確認したら、「かんたん設定完了」を選択して設定内容を保存します。
	- 無線 LAN の再接続確認画面が表示されたら「OK」を選択します。

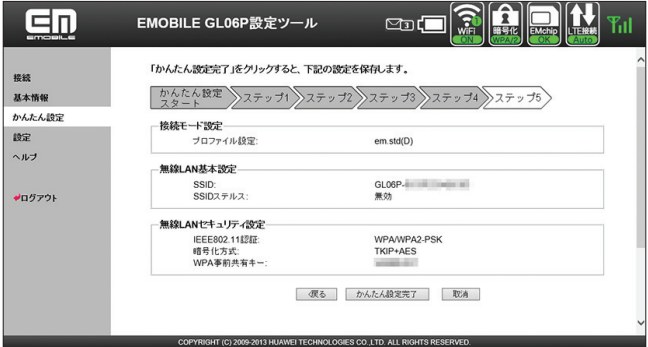

**7.** 「続行」を選択して、かんたん設定を終了します。

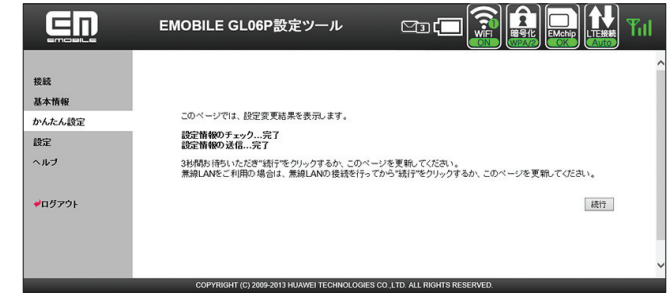

- **注意** 設定を変更後に引き続き設定ツールを使用する場合は、設定ツールに再度アクセスする必要が あります。
	- インターネット接続中に設定を変更すると、接続が切断されることがあります。
	- これらの設定を変更すると、無線 LAN で接続できなくなることがあります。その場合には、 無線 LAN 端末の接続設定を変更して、本製品の無線 LAN 機能をいったんオフにしてから 再度オンにしてください。

## <span id="page-8-0"></span>**インターネットや無線LANの情報を確認する(基本情報)**

#### **1.** メニューリストから「基本情報」を選択します。

インターネット(WAN ステータス)と無線 LAN(無線 LAN ステータス)、本体(本体情報) についての情報が表示されます。

画面右側の「詳細 ...」を選択すると、無線 LAN の詳細な情報が表示されます。

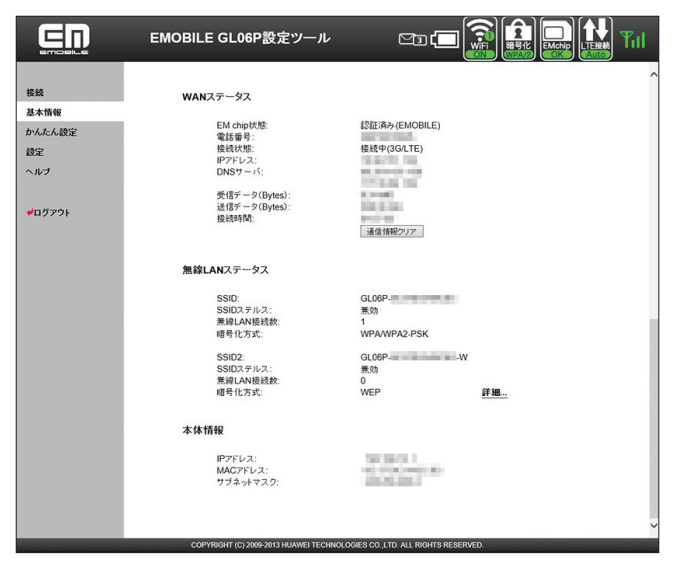

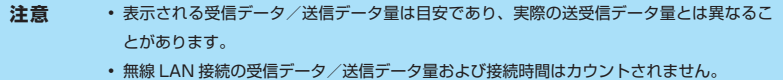

**説明** 「通信情報クリア」を選択すると、受信データ、送信データ、接続時間がリセットされます。

# <span id="page-9-0"></span>**各種機能の詳細設定をする(設定)**

**1.** メニューリストから「設定」を選択します。 アイコンメニューが表示されます。

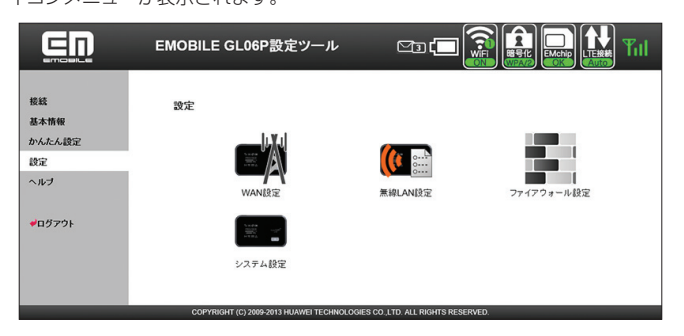

- **2.** 設定する機能のアイコンを選択します。
- WAN 設定

76

インターネット接続や Wi-Fi (WAN)接続に関する詳細機能を設定します [\(77 ページ\)](#page-10-1)。

**● 無線 LAN 設定** 無線 LAN 機能に関する詳細機能を設定します [\(88 ページ](#page-21-1))。 ● ファイアウォール設定

ファイアウォールに関する詳細設定を設定します([94 ページ](#page-27-1))。

● システム設定

システムに関する詳細機能を設定します ([105 ページ\)](#page-38-2)。

# <span id="page-10-1"></span>**WAN 設定**

<span id="page-10-0"></span>インターネットに接続するための接続先や通信方式などを設定します。

<mark>1.「設定」のアイコンメニューから ■∭(WAN 設定)を選択します。</mark> 「WAN 設定」のアイコンメニューが表示されます。

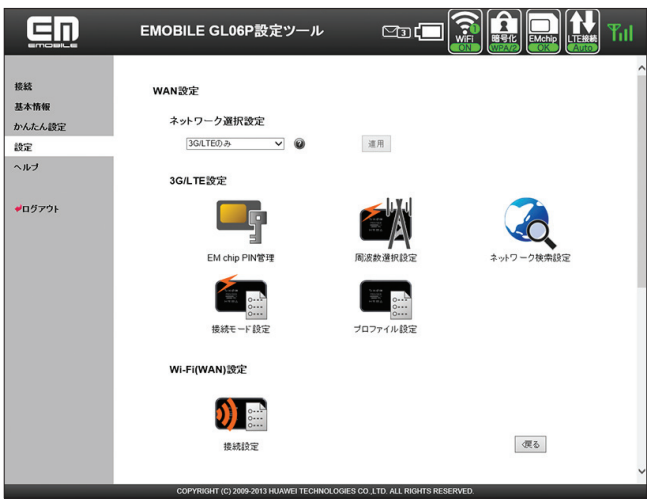

**2.** 設定する機能のアイコンを選択します。

### **ネットワーク選択設定**

Wi-Fi (WAN) 接続を優先的に利用するかどうか設定します。

- **注意** Wi-Fi(WAN)機能とマルチ SSID 機能は、同時に利用できません。「SSID2 有効 / 無効」 を「有効」に設定している場合は、本機能を設定できません。
	- •「ネットワーク選択設定」を「Wi-Fi(WAN)優先」に設定している場合、または「無線 LAN 設定」の「SSID2 有効 / 無効」を「有効」に設定している場合は、無線 LAN の最 大通信速度が半分になります。

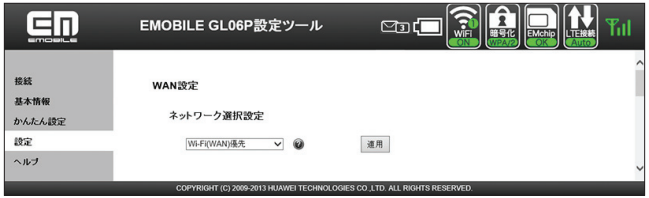

#### **● Wi-Fi (WAN) を優先にする**

- **1.** 「Wi-Fi(WAN)優先」を選択します。
- **2.** 設定が完了したら「適用」を選択し、「続行」を選択します。
	- 引き続き、Wi-Fi(WAN)のプロファイル(接続先)を登録します。詳しくは[、86 ペー](#page-19-0) [ジ](#page-19-0)「Wi-Fi (WAN)設定」を参照してください。

#### **● 3G / LTE 接続に設定する**

マルチ SSID 機能を有効にした場合など、Wi-Fi(WAN)に接続しないように設定します。

- **1.** 「3G / LTE のみ」を選択します。
- **2.** 設定が完了したら「適用」を選択し、「続行」を選択します。

## **EM** chip PIN 管理

PIN(Personal Identification Number)とは、EM chip <micro> が不正に利用されるこ とを防ぐために使われるパスワードです。PIN 認証の有効/無効の設定、PIN コードの認証や 変更などを行うことができます。

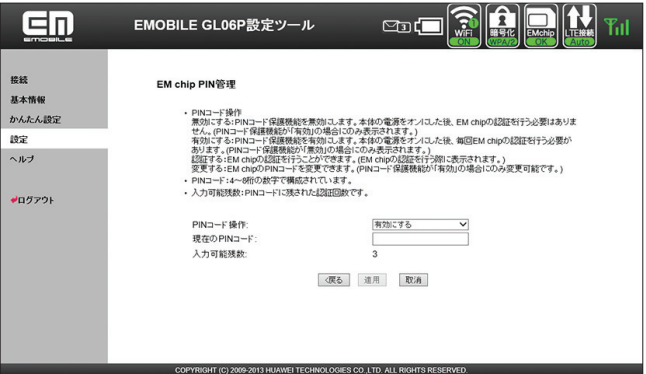

#### **有効/無効にする場合**

- **1.** 「現在の PIN コード」に正しい PIN コードを入力します。
- **2.** 設定が完了したら「適用」を選択し、「続行」を選択します。

#### **変更する場合(有効のとき)**

- **1.** 「PIN コード操作」から「変更する」を選択します。
- **2.** 各項目を設定します。

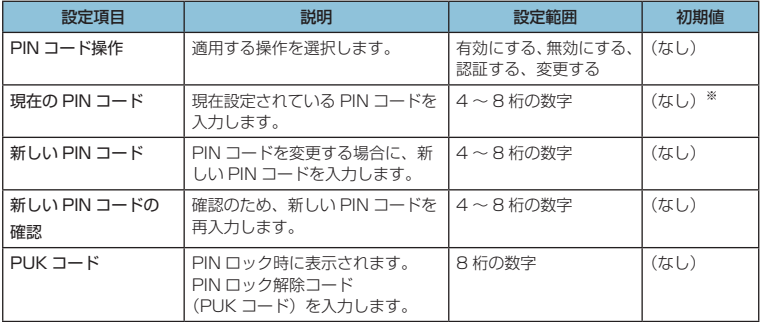

※:お買い上げ時の EM chip <micro> の PIN コードは、「9999」に設定されています。

### **3.** 設定が完了したら「適用」を選択し、「続行」を選択します。

79

**説明** PIN コード入力を 3 回連続で間違えると PIN ロック状態になり、PIN ロックを解除するには、 PIN ロック解除コードの入力が必要です。PIN ロック解除コード(PUK コード)について は、お問い合わせ先([150 ページ\)](#page--1-0)にご確認ください。また、PIN ロック解除コード(PUK コー ド)を 10 回連続で間違えると、完全ロック状態になります。完全ロック状態を解除するには、 所定の手続きが必要になります。お問い合わせ先([150 ページ](#page--1-0))にご連絡ください。手続きに 伴い手数料が発生することがあります。

#### **■認証を行う**

PIN コード操作を有効に設定してから本製品の電源を入れると、本体ディスプレイに「PIN Lock」 ([28 ページ\)](#page--1-1)と表示されます。PIN コード認証を行うまでインターネットに接続されま せんので、以下の手順で PIN コード認証を行います。

#### **GL06P 設定ツールで認証を行う**

- **1.** GL06P 設定ツールのトップページでログインします。
- **2.** メニューリストから「接続」を選択します。
	- PIN 認証画面が表示されます。
	- メニューリストから「設定」→「WAN 設定」→「EM chip PIN 管理」を選択し た場合は「PIN コード操作」が「認証する」に設定されています。
- **3.** 「PIN コード」に正しい PIN コードを入力します。
	- **4.** 設定が完了したら「適用」を選択し、「続行」を選択します。 インターネットに接続されます。

#### **モバイル機器用 GL06P 設定ツールで認証を行う**

**1.** モバイル機器でモバイル機器用 GL06P 設定ツールのトップページを表示し、ログ インします。

PIN 認証画面が表示されます。

**2.** 「PIN コード」に正しい PIN コードを入力し、「適用」を選択します。 インターネットに接続されます。

**説明** PIN コード入力は対応する Web ブラウザを搭載した機器でのみ可能です。無線 LAN 端末と して PIN コードを入力できない端末のみを使用する場合には、PIN コード操作を無効に設定 してください。

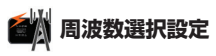

ネットワークを照会するときに選択される周波数を指定します。

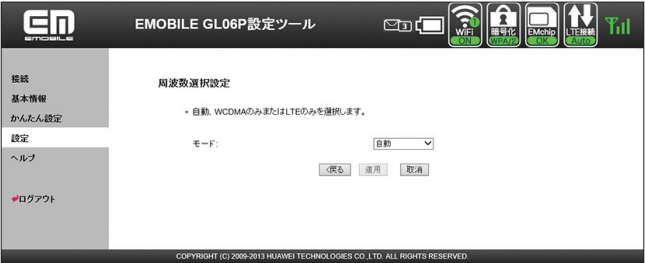

**1.** 項目を設定します。

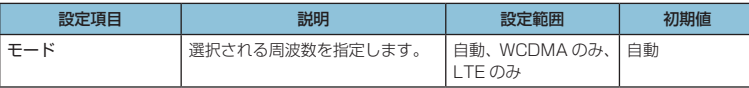

- **2.** 設定が完了したら「適用」を選択します。
	- インターネット接続切断確認のメッセージが表示されたら「OK」を選択します。
- **3.** 「続行」を選択します。
	- **注意** 本製品を海外で使用する場合は、周波数の設定に関わらず自動的に WCDMA が使用され ます。また海外から日本に戻った際は、それ以前の設定に関わらず「自動」に変更されます。
		- •「LTE のみ」に設定されている場合、海外で自動的に WCDMA に切り替わらないことがあ ります。その場合は、「自動」または「WCDMA のみ」に設定しなおしてください。

# <span id="page-15-0"></span>**その ネットワーク検索設定**

接続できるネットワークを検索する方法を設定します。

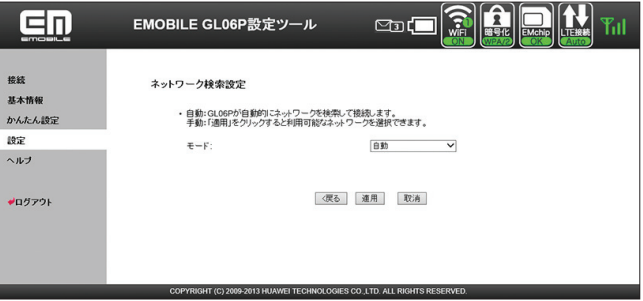

**1.** 各項目を設定します。

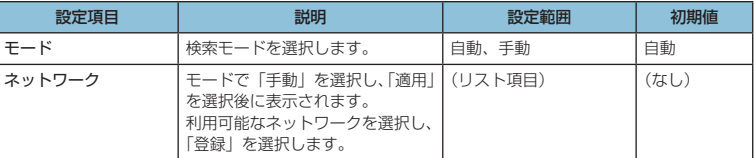

#### **2.** 設定が完了したら「適用」を選択します。

• インターネット接続切断確認のメッセージが表示されたら「OK」を選択します。

- **3.** 「続行」を選択します。
	- **注意** 通常ご利用いただく場合は「自動」を選択してください。
		- 海外の対象の国・地域において、対象事業者のネットワークを利用したデータ通信では「海 外データ 1 日定額」が適用されます。詳しくは、イー・モバイルのホームページをご覧く ださい。対象事業者のネットワークを確実に利用するには、手動で設定してください。

<span id="page-16-0"></span>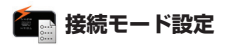

インターネットに接続するために、デフォルト(規定値)に設定するプロファイルや自動切断 される時間を設定します。

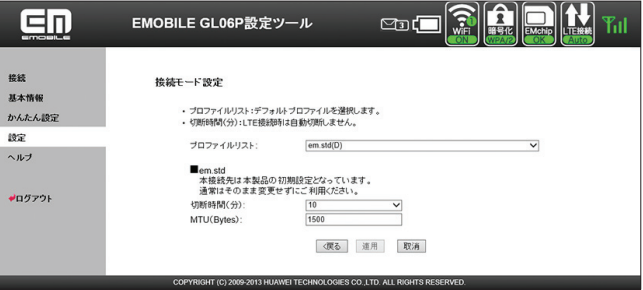

#### **1.** 各項目を設定します。

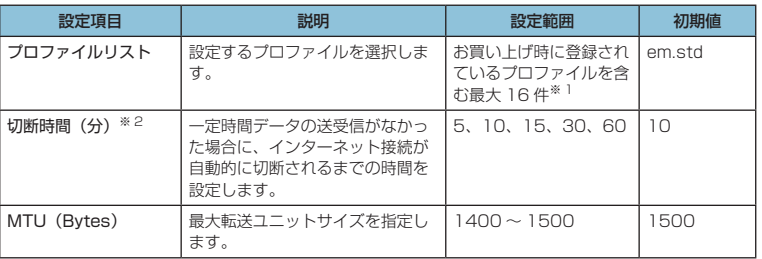

※ 1:お買い上げ時、本製品には以下の 2 つのプロファイルが設定されています。これ らのプロファイルは、削除/編集できません。

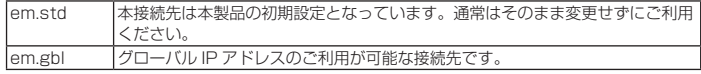

※ 2:LTE ネットワークでは、自動切断されません。

#### **2.** 設定が完了したら「適用」を選択します。

- プロファイルリストを変更した場合のみ、インターネット接続切断確認のメッセージ が表示されたら「OK」を選択します。
- **3.** 「続行」を選択します。

**注意** インターネット接続中にプロファイルリストを変更すると、接続が切断されます。

## <span id="page-17-0"></span>**■ プロファイル設定**

プロファイル(接続設定)を新規作成、編集、削除します。あらかじめ設定されている 2 つの プロファイル(em.std、em.gbl)以外に、最大 14 件までプロファイルを追加することがで きます。

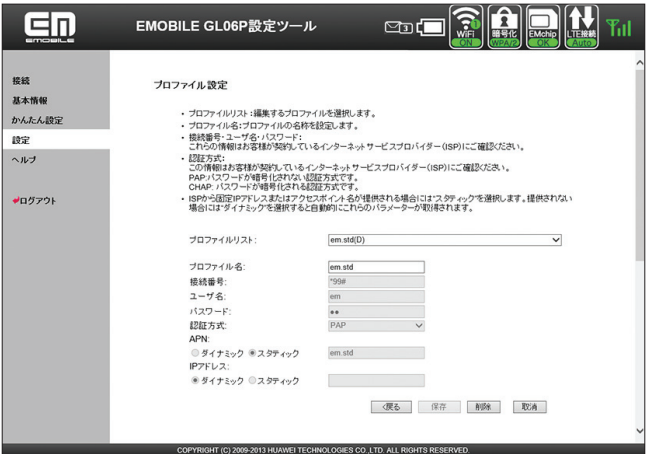

#### **プロファイルを新規登録する**

- **1.** 「プロファイル名」に任意の接続設定名を入力します。
- **2.** 各項目を設定します。

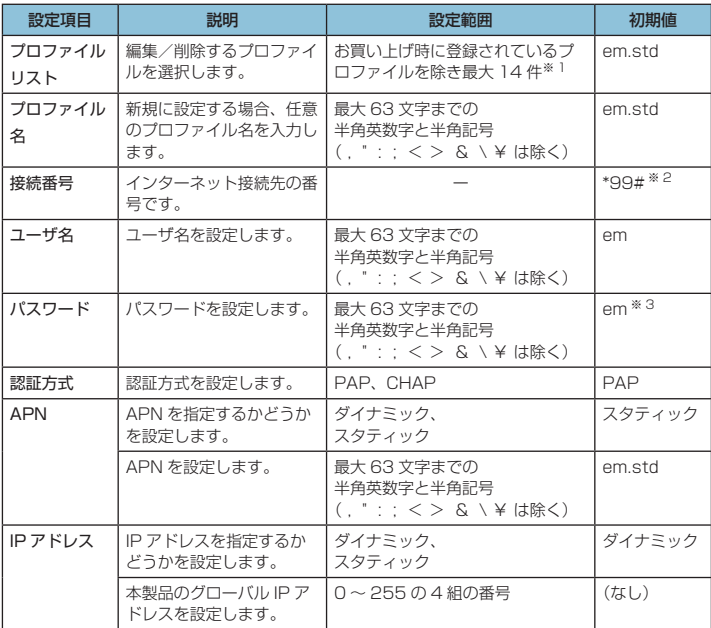

※ 1:お買い上げ時、本製品には以下の 2 つのプロファイルが設定されています。 これらのプロファイルは、削除/編集できません。

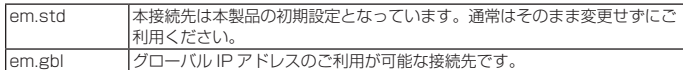

※ 2:変更できません。

※ 3:画面には「●●」で表示されます。

**3.** 設定が完了したら「保存」を選択し、「続行」を選択します。

#### **登録されているプロファイルを編集する**

- **1.** 「プロファイルリスト」から、変更するプロファイル名を選択します。
- **2.** 必要な項目を編集します。
- **3.** 編集が完了したら「保存」を選択し、「続行」を選択します。

#### **● 登録されているプロファイルを削除する場合**

- **1.** 「プロファイルリスト」から、削除するプロファイル名を選択します。
- **2.** 「削除」を選択し、「続行」を選択します。

**説明** プロファイルを編集する場合、プロファイル名のみを変更して保存すると、新しいプロファ イル名のプロファイルとして追加されます。

### <span id="page-19-0"></span>**Man Wi-Fi (WAN)設定**

Wi-Fi(WAN)接続の設定を行います。自宅や会社などの無線LANルーターや公衆無線LANサー ビスのアクセスポイントを最大 16 件まで登録できます。

- **注意** Wi-Fi(WAN)機能とマルチ SSID 機能は、同時に利用できません。「SSID2 有効 / 無効」 を「有効」に設定している場合は、本機能でプロファイルを登録することはできますが、 Wi-Fi (WAN)のネットワークを検出しません。
	- •「ネットワーク選択設定」を「Wi-Fi(WAN)優先」に設定している場合、または「無線 LAN 設定」の「SSID2 有効 / 無効」を「有効」に設定している場合は、無線 LAN の最 大通信速度が半分になります。

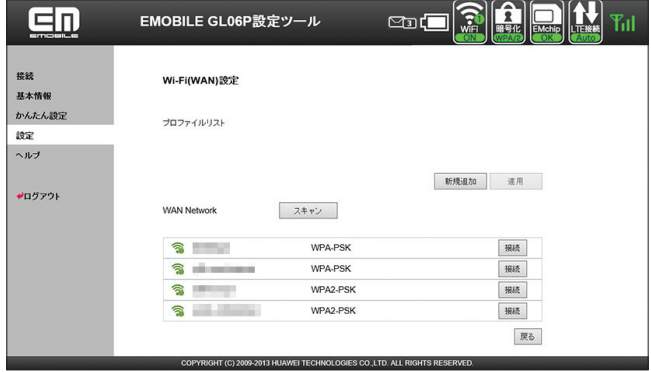

#### **● スキャン結果から接続先を設定する**

Wi-Fi (WAN) 接続するアクセスポイントを検索結果から選択します。

- **1.** 「WAN Network」で接続するアクセスポイントの「接続」を選択します。
	- Wi-Fi (WAN)設定の初回起動時などアクセスポイントを自動スキャンしない場 合には、「スキャン」を選択します。
- **2.** パスワードを入力して「接続」を選択します。

#### **■ プロファイルを新規登録する**

Wi-Fi(WAN)接続するためのプロファイル(接続設定)を新規追加します。最大 16 件 までプロファイルを追加することができます。

- **1.** プロファイルリストの「新規追加」を選択します。
- **2.** 有効/無効、プロファイル名、暗号化方式、パスワードを入力して「Ok」を選択します。
- **3.** プロファイルリストに表示されたら「適用」を選択し、「続行」を選択します。
	- プロファイルが登録されると、スキャンが実行され、「WAN Network」の一覧に 表示されます。
- **プロファイルを編集する** 
	- 1. プロファイルリストで <mark>■</mark> (編集) アイコンを選択します。
	- **2.** プロファイルを編集したら、「Ok」を選択します。
	- **3.** プロファイルリストに表示されたら「適用」を選択し、「続行」を選択します。
- **プロファイルを削除する** 
	- **1.** プロファイルリストで → (削除) アイコンを選択します。
	- **2.** プロファイルリストから削除されたら「適用」を選択し、「続行」を選択します。
- **プロファイルを切り替える** 
	- **1.** 「WAN Network」の一覧で、「接続」を選択する
		- プロファイルへの接続が開始されます。接続済みになったプロファイルは、プロ ファイルリストの先頭に表示されます。
	- **注意** これらの設定を変更すると、無線 LAN 端末との接続が切断されることがあります。
		- プロファイルリストには、自動検索で登録されたプロファイルが上に、手動で登録したプ ロファイルが下に表示されます。また、接続したプロファイルの優先度が自動的に上がり ます。
		- プロファイルリストの先頭のプロファイルから優先的に接続が行われ、下にいくほど優先 度は低くなります。優先順位は、プロファイルリストの上下矢印を選択して変更できます。

### <span id="page-21-1"></span>**無線 LAN 設定**

<span id="page-21-0"></span>無線 LAN 機能の各種設定をします。

**1.** 「設定」のアイコンメニューから (無線 LAN 設定)を選択します。 「無線 LAN 設定」のアイコンメニューが表示されます。

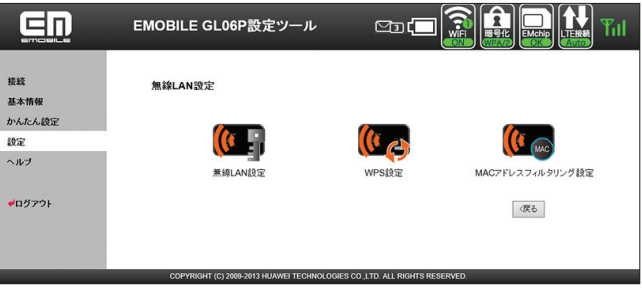

**2.** 設定する機能のアイコンを選択します。

## *につい 無線 LAN 設定*

無線 LAN の機能を設定します。

- 注意 Wi-Fi (WAN) 機能とマルチ SSID 機能は、同時に利用できません。「ネットワーク選択設 定」を「Wi-Fi(WAN)優先」に設定しているときは、マルチ SSID を設定できません。
	- マルチ SSID 機能が有効の場合、無線 LAN 端末の最大接続数は SSID1 と SSID2 に接続 した機器を合わせて 9 台となります。
	- •「ネットワーク選択設定」を「Wi-Fi(WAN)優先」に設定している場合、または「無線 LAN 設定」の「SSID2 有効 / 無効」を「有効」に設定している場合は、無線 LAN の最 大通信速度が半分になります。

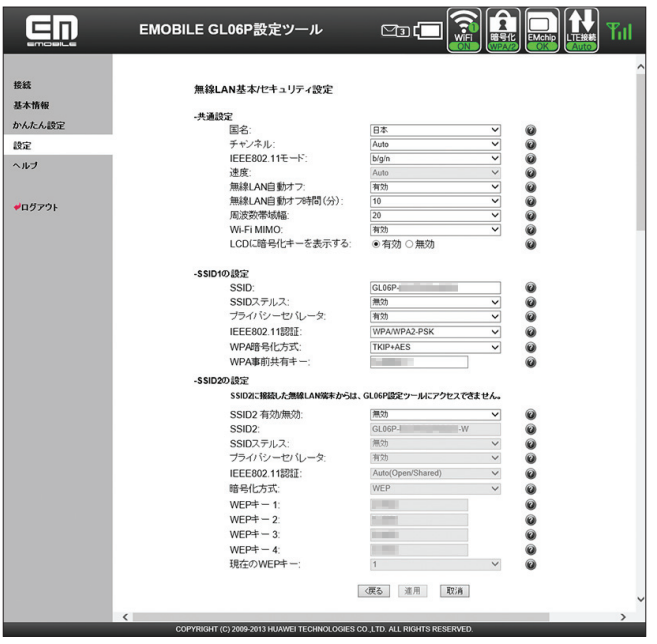

**1.** 各項目を設定します。

■共通設定

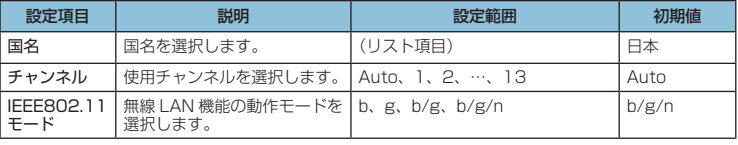

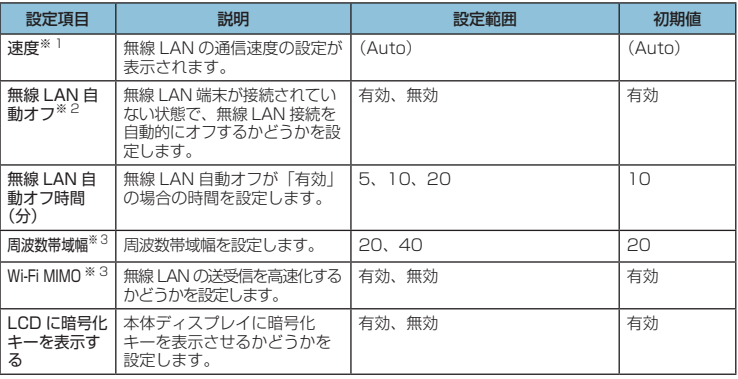

### ■ SSID1 の設定

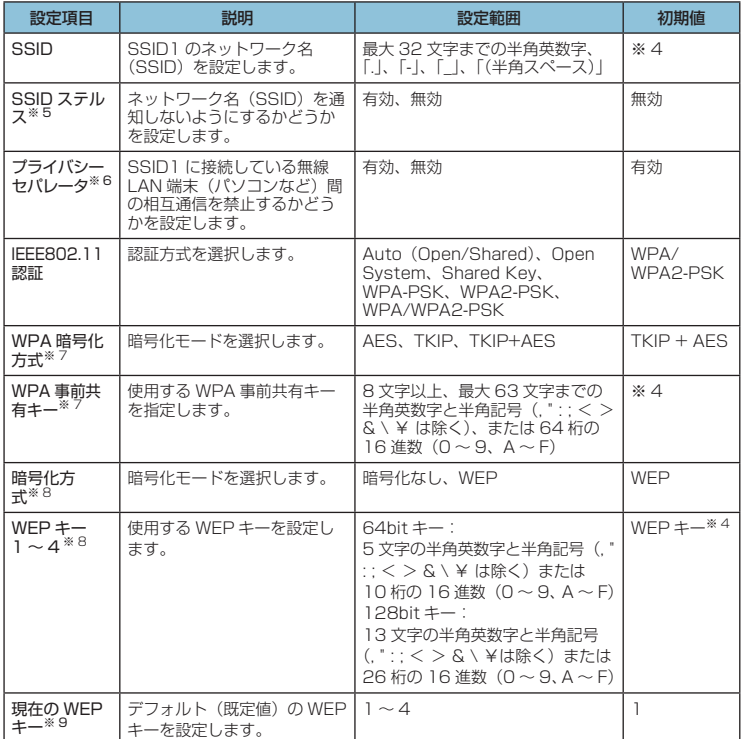

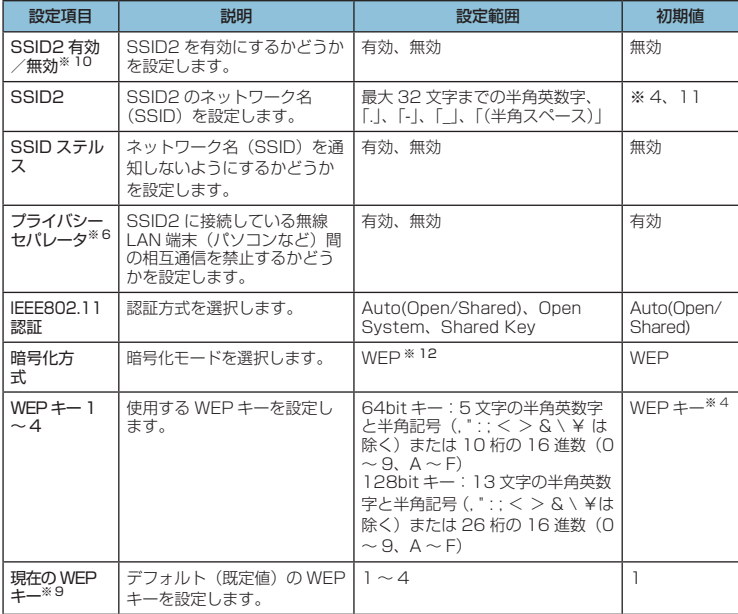

※ 1:変更できません。

- ※ 2:「有効」に設定しても、充電中は無線 LAN 自動オフは動作しません。
- ※ 3: 周波数帯域幅およびWi-Fi MIMOの設定により最大通信速度が変化します[\(39 ページ](#page--1-0))。
- ※ 4:お買い上げ時のネットワーク名(SSID)と暗号化キー(WEP キー、WPA キー) については、同梱の無線 LAN 初期設定シールを参照してください。
- ※ 5:「有効」に設定すると、WPS 機能が利用できなくなりますのでご注意ください。
- ※ 6:「有効」に設定すると、無線 LAN 接続された端末間でのファイル共有などが利用 できません。
- ※ 7:「IEEE802.11 認証」で「WPA-PSK」「WPA2-PSK」「WPA/WPA2-PSK」の いずれかを選択しているときに表示されます。
- ※8:「IEEE802.11認証」で「Auto (Open/Shared)」「Open System」「Shared Key」のいずれかを選択しているときに表示されます。
- ※ 9:Mac などキーインデックス指定ができない無線 LAN 端末では、WEP キー 2 ~ 4 は使用できません。
- ※10:Wi-Fi(WAN)機能とマルチ SSID 機能は、同時に利用できません。「ネットワー ク選択設定」を「Wi-Fi(WAN)優先」に設定しているときは、マルチ SSID を設 定できません。
- ※11:お買い上げ時の「SSID2」は、無線 LAN 初期設定シールの「SSID」の末尾に「-W」 を追加したものです。
- ※12:SSID2 の暗号化方式は WEP のみになります。

#### **2.** 設定が完了したら「適用」を選択します。

• 無線 LAN の再接続確認画面が表示されたら「OK」を選択します。

- **3.** 「続行」を選択します。
	- **注意** これらの設定を変更すると、無線 LAN で接続できなくなることがあります。その場合には、 無線 LAN 端末の接続設定を変更して、本製品の無線 LAN 機能をいったんオフにしてから 再度オンにしてください。
		- 無線 LAN に許容される通信速度やチャンネルなどの設定値は、国によって異なります。 本製品を日本国外でお使いになる場合には、正しい国名を設定して、各国の通信事情に十 分注意してご利用ください。
		- 通信の安全性を高めるために、暗号化方式は WEP よりも WPA/WPA2 に設定すること をお勧めします。ただし、一部のゲーム機などではこの方式で接続できない場合がありま すのでご注意ください。
		- WPA/WPA2 のキー更新頻度は 6000 秒に固定されており、変更することはできません。

## **WPS 設定**

WPS 用の PIN コードが指定された WPS 対応機器を接続する場合に、指定されている PIN コー ドを設定します。

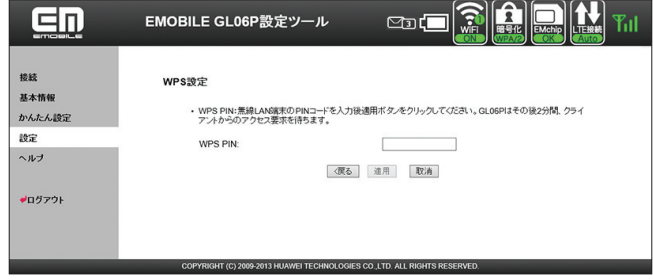

**1.** 各項目を設定します。

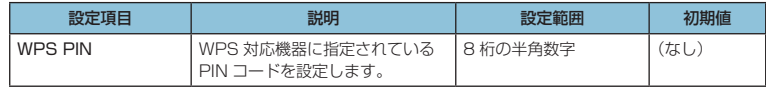

#### **2.** 設定が完了したら「適用」を選択し、「続行」を選択します。

**説明** WPS を実行するには無線 LAN がオンになっている必要があります。無線 LAN がオンになっ ていることをご確認の上、WPS 設定を行ってください。WPS PIN を設定すると、自動的 に本製品の WPS 機能がオンになります。約 2 分以内に、WPS 対応機器で WPS 機能の接 続操作を行ってください。

## **MAC アドレスフィルタリング設定**

無線 LAN 端末の MAC アドレスを登録して無線 LAN 接続の許可/禁止を設定し、セキュリティ 機能を強化できます。

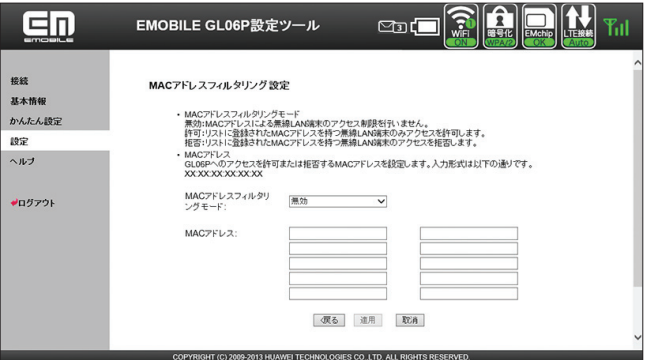

#### **1.** 各項目を設定します。

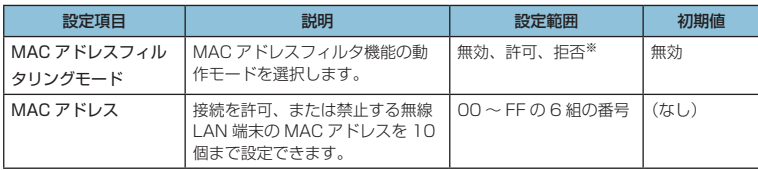

※:「許可」と「拒否」を同時に設定することはできません。

### **2.** 設定が完了したら「適用」を選択し、「続行」を選択します。

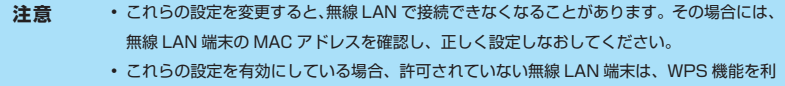

- 用しても接続できなくなります。
- マルチ SSID が有効のときは、本設定は SSID2 にも反映されます。

### <span id="page-27-1"></span><span id="page-27-0"></span>**セキュリティに関する機能の設定をする(ファイアウォール設定)**

ファイアウォール機能に関する詳細設定をします。

<mark>1.「設定」のアイコンメニューから■■</mark>(ファイアウォール設定)を選択します。 「ファイアウォール設定」アイコンメニューが表示されます。

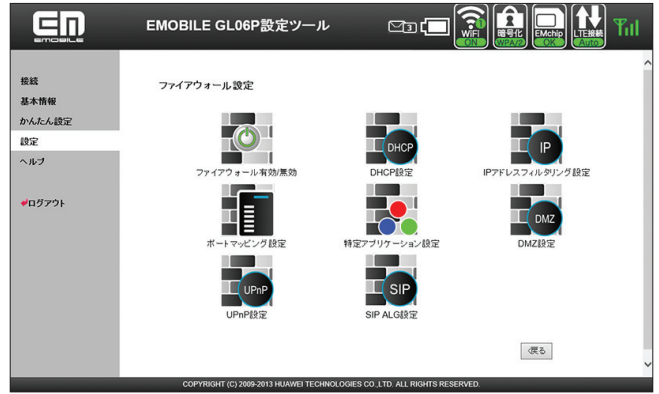

**2.** 設定する機能のアイコンを選択します。

## <span id="page-27-2"></span> **ファイアウォール有効/無効**

ファイアウォール機能の有効/無効などを設定します。ファイアウォールを有効にするとイン ターネットと LAN の間を出入りする通信を監視し、インターネットからの不正な侵入を防ぐ ことができます。

※不正な侵入を完全に防ぐことを保証するものではありません。

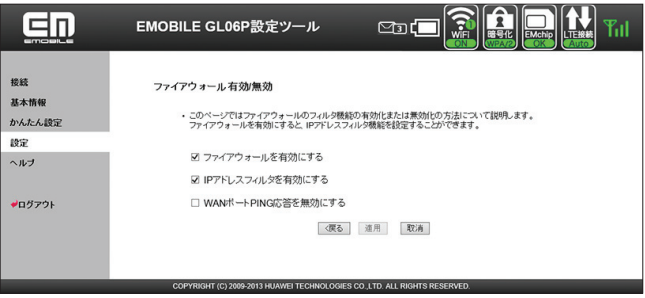

94

#### **1.** 各項目を設定します。

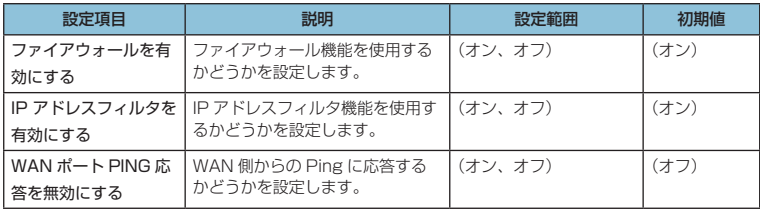

### **2.** 設定が完了したら「適用」を選択し、「続行」を選択します。

**説明** ファイアウォールを有効に設定すると、外部からの LAN 側に対するアクセスが遮断される ため、安全性が向上します。また、一部のアプリケーションが使えなくなったり、機能が制 限されたりすることがありますが、以降の各機能を適切に設定することにより、これらの制 限を回避することができます。

## <span id="page-28-0"></span>**Test** DHCP 設定

LAN 内の端末に IP アドレスを割り当てる機能を設定します。

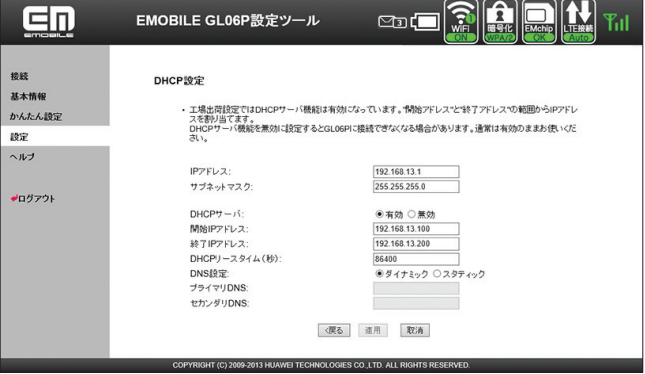

**1.** 各項目を設定します。

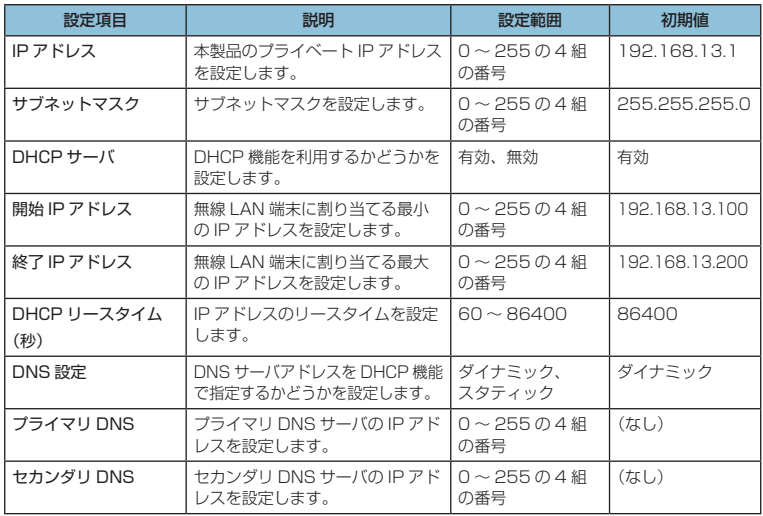

- **2.** 設定が完了したら、「適用」を選択します。
	- 本製品の再起動確認のメッセージが表示されたら「OK」を選択します。
- **3.** 本製品が再起動され、「続行」を選択するとログイン画面に戻ります。

再起動には約 60 秒かかります。

• 設定を続ける場合は、起動後もう一度ログインしてください。

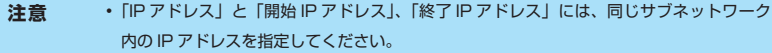

- •「終了 IP アドレス」には、「開始 IP アドレス」より大きい IP アドレスを指定してください。
- 上記の設定を変更すると、GL06P 設定ツールが動作しなくなったり表示されなくなる ことがあります。その場合には、パソコンの再起動後、正しい IP アドレスを指定して GL06P 設定ツールを起動しなおしてください。
- •「IP アドレス」または「サブネットマスク」を変更すると、「IP アドレスフィルタリング設 定」「ポートマッピング設定」「DMZ 設定」の設定変更が必要になる場合があります。

## **IP アドレスフィルタリング設定**

ファイアウォールの基本的な機能です。設定したルールに従い、インターネットから送られて きた通信の送信元と送信先のアドレスからファイアウォールを通過させるか判断します。最大 16 件まで登録できます。

**注意** この機能を利用するには、「ファイアウォール有効 / 無効」の「IP アドレスフィルタを有効 にする」をオンに設定しておく必要があります([94 ページ\)](#page-27-2)。

**説明** サービスの種類や用途、使用するアプリケーションによって、使用されるプロトコルとポー ト番号が指定されているため、それらを適切に設定することにより、特定の機能に関する通 信のみを遮断することができます。

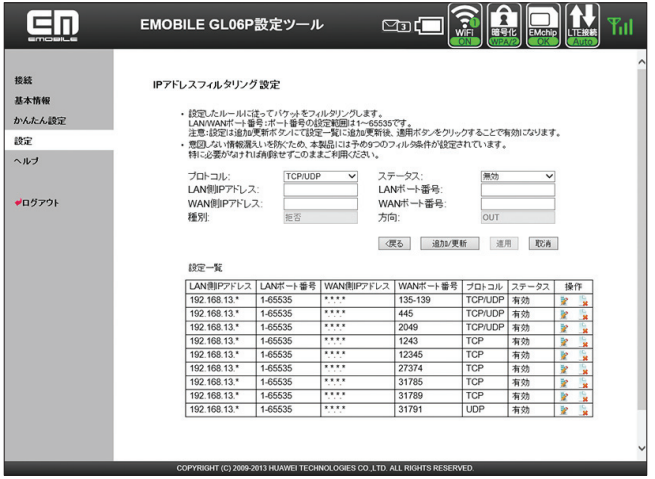

#### **● ルールを登録する**

#### **1.** 各項目を設定します。

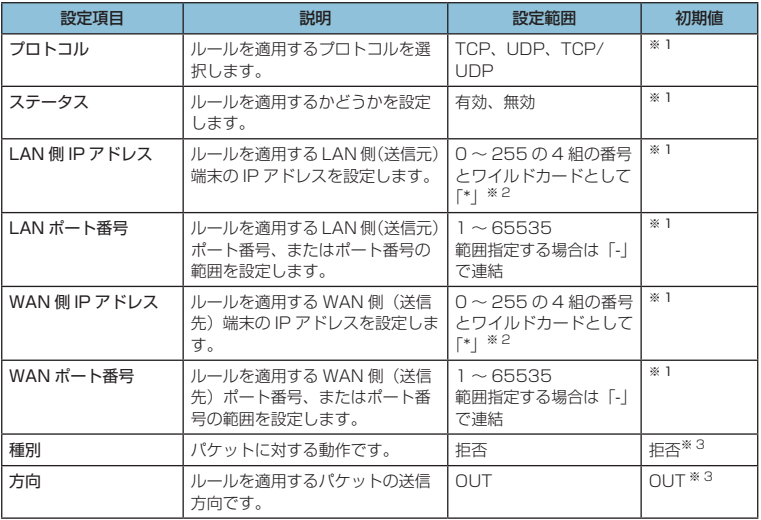

- ※ 1 :お買い上げ時、本製品には 9 つのフィルタ条件が設定されています[。146 ページの](#page--1-2) ※ 5 を参照してください。
- ※ 2 :「\*」を任意の文字として下記のように使うことができます。
	- 1. \*.\*.\*.\*
	- $2.10**$
	- $3.10.10**$
	- 4. 10.10.10.\*
- ※ 3 :変更できません。
- **2.** 「追加 / 更新」を選択します。
	- 続けて別のルールを登録する場合は、手順 **1** ~ **2** を繰り返します。
- **3.** 設定が完了したら「適用」を選択します。
	- 保存確認のメッセージが表示されたら「OK」を選択します。
- **4.** 「続行」を選択します。
- **登録したルールを変更する** 
	- 1. 設定一覧から、設定を変更したいルールの「操作」欄に表示されている■ (編集) アイコンを選択します。

設定内容が設定画面に読み込まれます。

- **2.** 設定を変更し、「追加 / 更新」を選択します。
	- 必要に応じて手順 **1** ~ **2** を繰り返し、複数のルールを変更できます。
- **3.** 設定が完了したら「適用」を選択します。
	- 保存確認のメッセージが表示されたら「OK」を選択します。
- **4.** 「続行」を選択します。
- **登録したルールを削除する** 
	- 1. 設定一覧から、削除したいルールの「操作」欄に表示されている 3(削除) アイコ ンを選択します。
		- 削除確認のメッセージが表示されたら「OK」を選択します。
		- 必要に応じて手順 **1** を繰り返し、複数のルールを削除できます。
	- **2.** 設定が完了したら「適用」を選択します。
		- 保存確認のメッセージが表示されたら「OK」を選択します。
	- **3.** 「続行」を選択します。

## **★ ポートマッピング設定**

インターネットから LAN 内の特定の端末にアクセスできるようにします。サーバや FTP を公 開する場合や、一部のオンラインゲームやメッセンジャーソフトなどを使用する場合に設定し ます。最大 16 件まで登録できます。

- **注意** この機能では LAN 側端末を IP アドレスで指定するため、公開するサーバには、DHCP 設定 にて割り当てられていない、同一サブネット内の静的な IP アドレスを、手動で設定する必要 があります([95 ページ\)](#page-28-0)。
- **説明** セキュリティ対策などのためにポート番号の変換を行いたい場合のみ、異なる番号を設定し てください。サーバ公開やオンラインゲームを使用する場合の設定では、通常ポート番号を 変換する必要はありません。

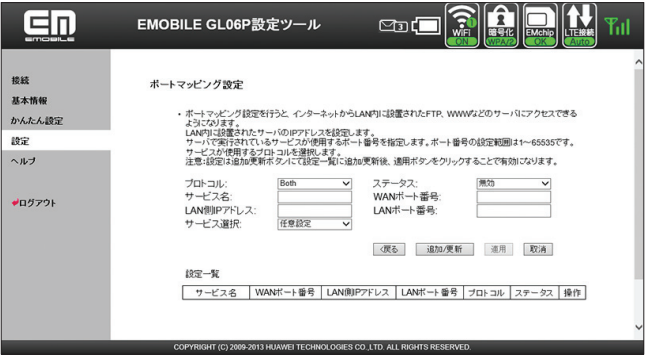

#### **● ルールを登録する**

#### **1.** 各項目を設定します。

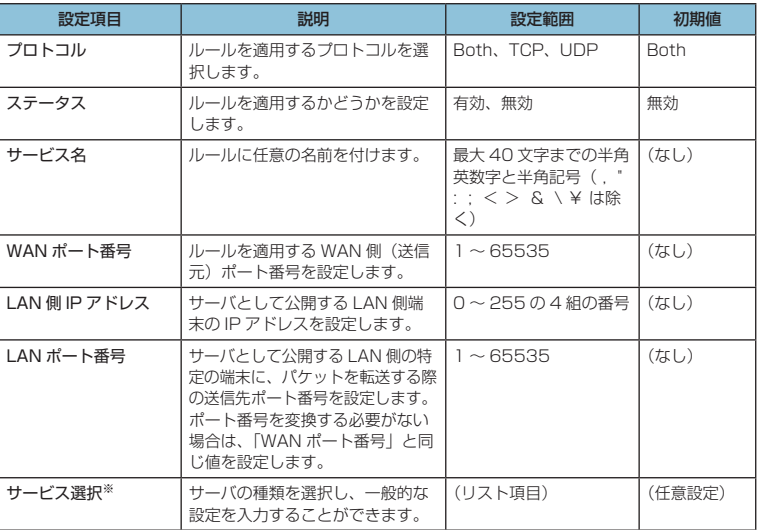

※:一般的なサーバ機能を設定する場合には、サーバの種類を選択すると、適切なポート 番号などが自動的に入力され、設定が簡単になります。リストに表示されないサーバ 機能を設定する場合には、「任意設定」を選択し、各項目を手動で設定してください。

- **2.** 「追加 / 更新」を選択します。
	- 続けて別のルールを登録する場合は、手順 **1** ~ **2** を繰り返します。
- **3.** 設定が完了したら「適用」を選択します。
	- 保存確認のメッセージが表示されたら「OK」を選択します。
- **4.** 「続行」を選択します。

#### **登録したルールを変更する**

1. 設定一覧から、設定を変更したいルールの「操作」欄に表示されている <mark>お</mark> (編集) アイコンを選択します。

設定内容が設定画面に読み込まれます。

- **2.** 設定を変更し、「追加 / 更新」を選択します。
	- 必要に応じて手順 **1** ~ **2** を繰り返し、複数のルールを変更できます。
- **3.** 設定が完了したら「適用」を選択します。
	- 保存確認のメッセージが表示されたら「OK」を選択します。
- **4.** 「続行」を選択します。
- **登録したルールを削除する** 
	- 1. 設定一覧から、削除したいルールの「操作」欄に表示されている → (削除) アイコ ンを選択します。
		- 削除確認のメッセージが表示されたら「OK」を選択します。
		- 必要に応じて手順 **1** を繰り返し、複数のルールを削除できます。
	- **2.** 設定が完了したら「適用」を選択します。
		- 保存確認のメッセージが表示されたら「OK」を選択します。
	- **3.** 「続行」を選択します。

## **その特定アプリケーション設定**

オンラインゲームやテレビ電話システムなど、特殊なアプリケーションが利用できるようにし ます。最大 16 件まで登録できます。

**説明** アプリケーションが使用するポート番号とプロトコルについては、お使いのアプリケーショ ンの取扱説明書などを参照してください。

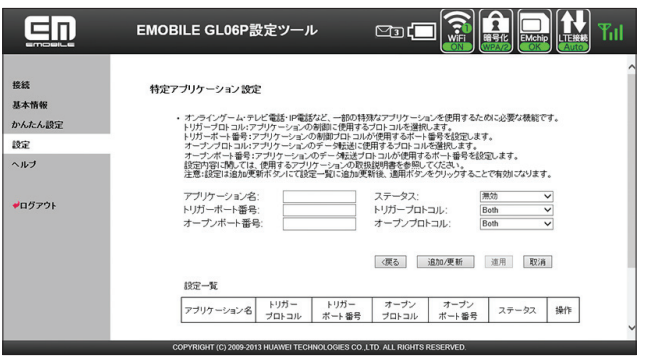

101

#### **● ルールを登録する**

#### **1.** 各項目を設定します。

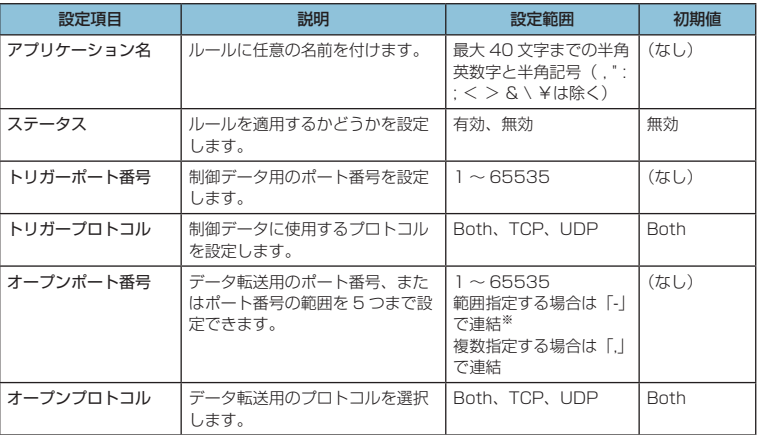

102

※:範囲指定する場合、開始ポート番号と終了ポート番号の差は100以下にしてください。

- **2.** 「追加 / 更新」を選択します。
	- 続けて別のルールを登録する場合は、手順 **1** ~ **2** を繰り返します。
- **3.** 設定が完了したら「適用」を選択します。
	- 保存確認のメッセージが表示されたら「OK」を選択します。
- **4.** 「続行」を選択します。
- **登録したルールを変更する** 
	- <mark>1. 設定一覧から、設定を変更したいルールの「操作」欄に表示されている ≫</mark>(編集) アイコンを選択します。

設定内容が設定画面に読み込まれます。

- **2.** 設定を変更し、「追加 / 更新」を選択します。
	- 必要に応じて手順 **1** ~ **2** を繰り返し、複数のルールを変更できます。
- **3.** 設定が完了したら「適用」を選択します。
	- 保存確認のメッセージが表示されたら「OK」を選択します。
- **4.** 「続行」を選択します。
- **登録したルールを削除する** 
	- 1. 設定一覧から、削除したいルールの「操作」欄に表示されている → (削除) アイコ ンを選択します。
		- 削除確認のメッセージが表示されたら「OK」を選択します。
		- 必要に応じて手順 **1** を繰り返し、複数のルールを削除できます。
	- **2.** 設定が完了したら「適用」を選択します。
		- 保存確認のメッセージが表示されたら「OK」を選択します。
	- **3.** 「続行」を選択します。

**TA** DMZ 設定

LAN 内の特定の端末を、他の端末から隔離された DMZ ホストとして設定することができます。 Web サーバを公開したり、オンラインゲームなどを利用するときに、ポート番号などの設定を しなくても利用できるようになります。

- **注意** DMZ ホストに設定した端末は、外部に対してすべてのポートをオープンしていることに なるため、端末のパーソナルファイアウォール機能などを設定して、安全性を確保するよ うお勧めします。
	- この機能では LAN 側端末を IP アドレスで指定するため、DMZ ホストになる端末には、 DHCP 設定にて割り当てられていない、同一サブネット内の静的な IP アドレスを、手動 で設定する必要があります ([95 ページ\)](#page-28-0)。

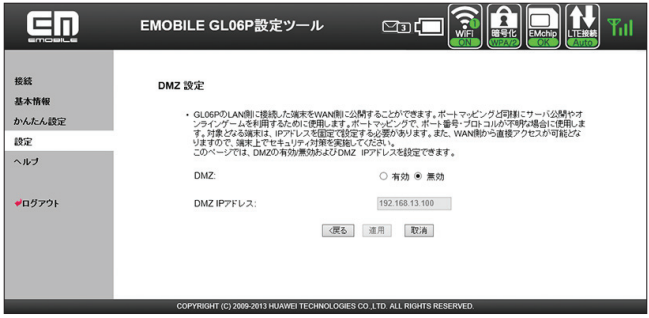

**1.** 各項目を設定します。

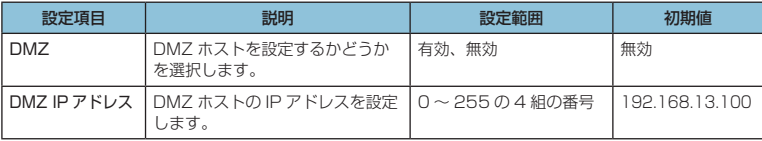

**2.** 設定が完了したら「適用」を選択し、「続行」を選択します。

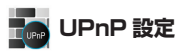

UPnP 対応の周辺機器、AV 機器、電化製品、またはメッセンジャーソフトなどの UPnP 対応 アプリケーションを使用するときに設定します。

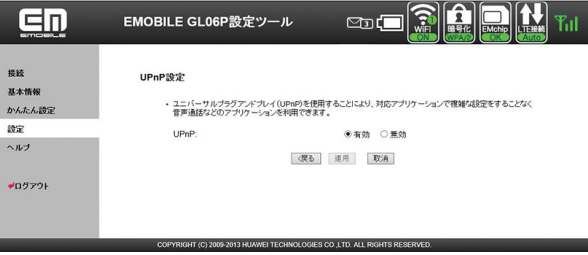

#### **1.** 項目を設定します。

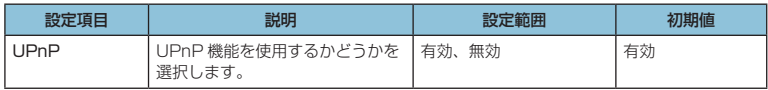

104

# **T**<sup>a</sup> SIP ALG 設定

**2.** 設定が完了したら「適用」を選択し、「続行」を選択します。

SIP アプリケーションを使用してインターネット電話などのサービスを利用するときに設定します。

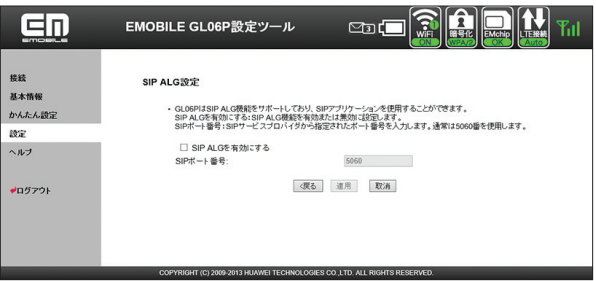

**1.** 各項目を設定します。

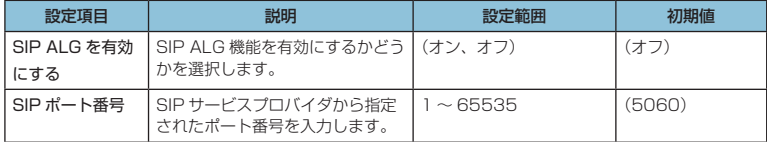

**2.** 設定が完了したら「適用」を選択し、「続行」を選択します。

<span id="page-38-2"></span>**システム設定**

<span id="page-38-0"></span>GL06P 設定ツールのログインパスワードを変更したり、各設定をお買い上げ時の状態に戻し たりするなど、GL06P 設定ツール全体の設定や操作ができます。

1. 「設定」のアイコンメニューから ■■ (システム設定) を選択します。

「システム設定」のアイコンメニューが表示されます。

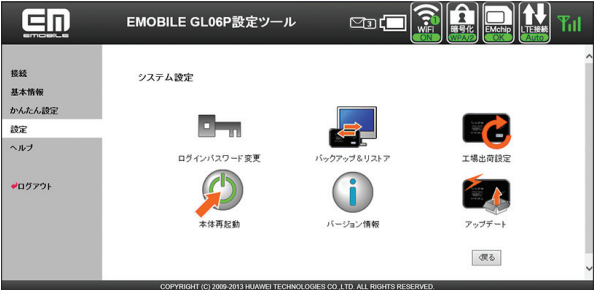

<span id="page-38-1"></span>**2.** 設定する機能のアイコンを選択します。

## **ロー ログインパスワード変更**

GL06P 設定ツールのログイン時に入力するパスワードを変更できます。

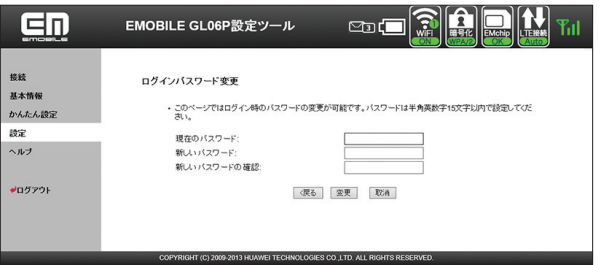

**1.** 現在のパスワード、新しいパスワードを入力し、さらに確認のために新しいパスワードを 再入力します。

パスワードは、最大 15 文字までの半角英数字と半角記号( , " : ; < > & \ ¥ は除く) で設定します。

**2.** 「変更」を選択し、「続行」を選択します。 パスワードが変更され、「ログイン」画面に戻ります。 105

# **バックアップ & リストア**

GL06P 設定ツールの設定内容をログインしているパソコンに保存したり、保存した設定内容 を読み込むことができます。

**注意** バックアップまたはリストアは対応する Web ブラウザを搭載した機器でのみ操作可能なた め、対応ブラウザ非搭載の無線 LAN 端末では実行できません。

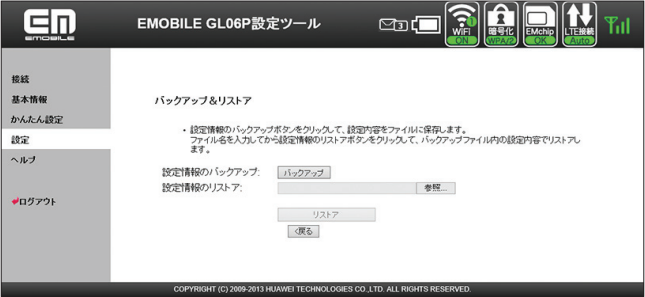

106

#### **● バックアップする場合**

- **1.** 「バックアップ」を選択します。
- **2.** 確認画面が表示されたら、「保存」を選択します。
- **3.** 保存先フォルダとファイル名を指定し、「保存」を選択します。
	- bak ファイル形式で保存されます。

**注意** Webブラウザの設定によっては、保存先フォルダとファイル名を指定できない場合があります。

- **リストアする場合**
- **1.** 「参照 ...」を選択して読み込むファイルを指定します。
- **2.** 「リストア」を選択します。
	- リストア確認画面が表示されたら「OK」を選択します。
- **3.** 本製品が再起動され、「続行」を選択するとログイン画面に戻ります。 再起動には約 60 秒かかります。
	- 設定を続ける場合は、起動後もう一度ログインしてください。

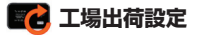

本製品の設定をお買い上げ時の状態に戻します。 ※ FM chin <micro>の登録内容は削除されません。

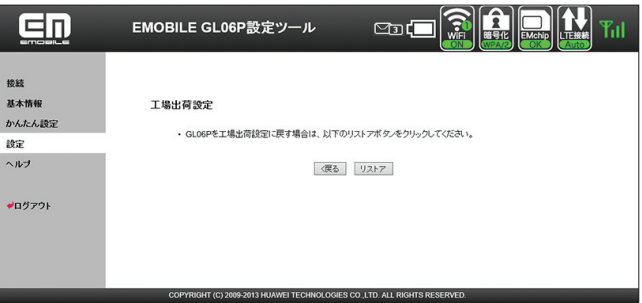

- **1.** 「リストア」を選択します。
	- リストア確認画面が表示されたら「OK」を選択します。
- **2.** 本製品が再起動され、「続行」を選択するとログイン画面に戻ります。 再起動には約 60 秒かかります。
	- 設定を続ける場合は、起動後もう一度ログインしてください。

## **本体再起動**

本製品を再起動することができます。

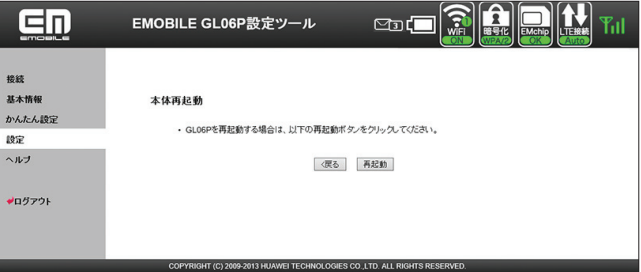

- **1.** 「再起動」を選択します。
	- 再起動確認画面が表示されたら「OK」を選択します。
- **2.** 本製品が再起動され、「続行」を選択するとログイン画面に戻ります。

再起動には約 60 秒かかります。

• 設定を続ける場合は、起動後もう一度ログインしてください。

## **バージョン情報**

本製品に関するバージョン情報を確認することができます。

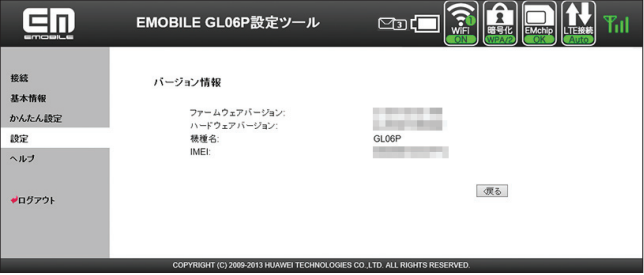

※ 実際の表示とは異なります。

## **6月 アップデート**

ソフトウェアのチェックを定期的に自動で行うかどうかを設定します。

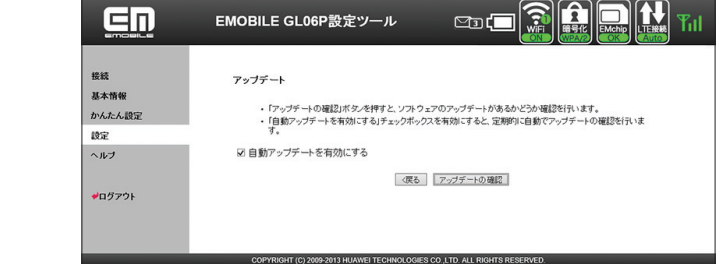

#### **1.** 項目を設定します。

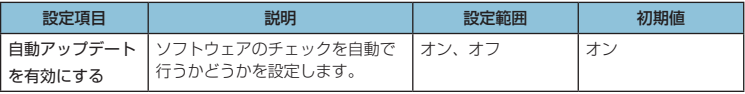

• 「オン」にすると、ソフトウェアのチェックを定期的に実行し、最新のソフトウェアが 見つかった場合は本体ディスプレイに通知されます。更新通知の表示については[、28 ペー](#page--1-1) [ジ](#page--1-1)「アニメーション/文字情報表示について」を参照してください。更新通知された 場合の操作については[、128 ページ「](#page--1-3)6 本製品を最新の状態にする」を参照してください。

#### **説明 国際ローミング中は、本設定に関わらず、ソフトウェアの自動チェックは行いません。**

# <span id="page-42-0"></span>**サポート情報を確認する(ヘルプ)**

本製品や各種サービスに関する情報、問題の対処方法などは、こちらのヘルプページより イー◦モバイル公式サイトへアクセスしてください。

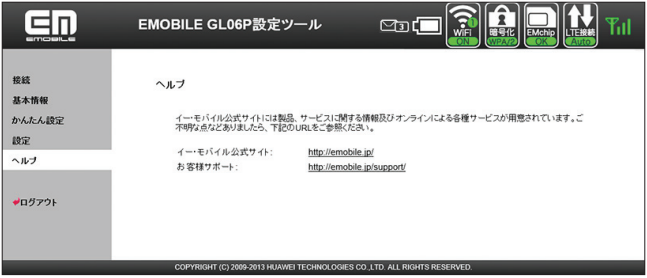

## <span id="page-42-1"></span>**ローミング設定をする**

海外で本製品を使ったデータ通信を利用する場合は、ローミング設定を有効に設定します。

109

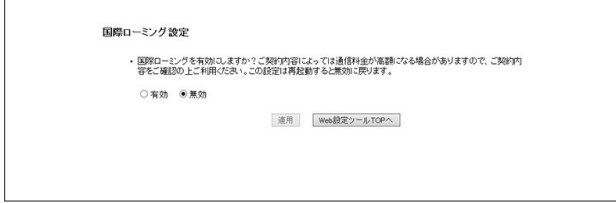

- **1.** GL06P 設定ツールのトップページで「ローミング設定ページへ」を選択します。
- **2.** 「有効」を選択し、「適用」を選択します。
	- 国際ローミング有効のメッセージが表示されたら「OK」を選択します。国際ローミン グ設定画面に戻ります。
	- ローミング設定を無効にした場合も、同様の動作となります。なお、無効にした場合 はデータ通信は利用できません。

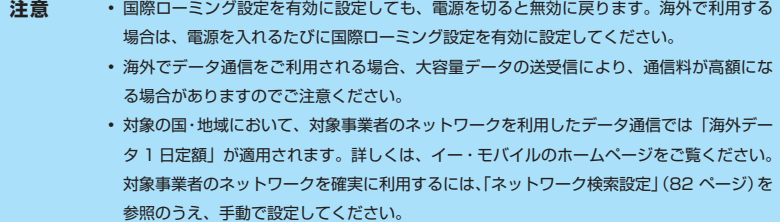

## <span id="page-43-1"></span><span id="page-43-0"></span>**受信したメッセージを確認する**

イー・モバイルからのお知らせなどのメッセージを受信すると、本製品のディスプレイに が表示されます(数字は、未読のメッセージ数を表しています)。GL06P設定ツールを利用すると、 メッセージを確認することができます。

・メッセージは最大 250 件まで保存できます(メッセージサイズにより 250 件未満で受信箱 がいっぱいになることがあります)。

※ 2013 年 1 月現在、イー・モバイルからのメッセージの配信は行っておりません。

- **1.** 本製品とパソコンを無線 LAN または microUSB ケーブルで接続し、GL06P 設定ツー ルを起動します。
- **2.** GL06P 設定ツールのトップページで「受信箱へ」を選択します。 メッセージ受信箱が表示されます。
- **受信したメッセージを確認する場合**
	- 1. メッセージ受信箱で確認するメッセージ(受信日時/送信者/内容欄のいずれか)を 選択します。

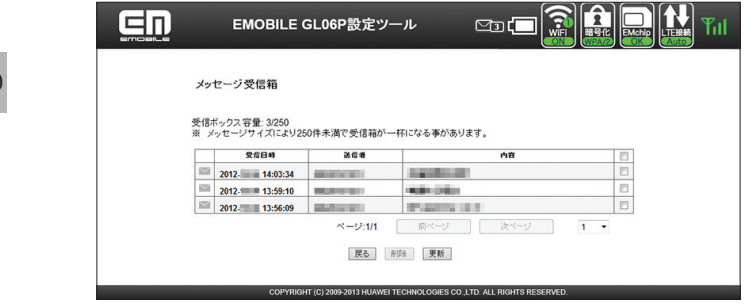

#### **メッセージを削除する場合**

- **1.** メッセージ受信箱で削除するメッセージにチェックマークを付けます。
- **2.** 「削除」を選択します。

#### **受信箱の表示を更新する場合**

**1.** メッセージ受信箱で「更新」を選択します。 表示が更新されます。

# <span id="page-44-1"></span><span id="page-44-0"></span>**モバイル機器用設定ツールについて**

iPod touch などのモバイル機器から設定ツールにアクセスすると、モバイル機器用の設定ツー ル画面が表示されます。

モバイル機器用設定ツールでは、パソコン用設定ツールのかんたん設定[\(71 ページ\)](#page-4-1)と同様の 設定が可能です。また、受信したメッセージを確認することも可能です。

- **注意** すべてのモバイル機器での動作を保証するものではありません。
	- 本製品の詳細な動作設定については[、68 ページ「](#page-1-1)GL06P 設定ツールについて」を参照して ください。
	- パソコン用設定ツールと比較して、一部機能が省略されています。

#### **モバイル機器用設定ツールを起動する**

画面表示や手順は、GL06P 設定ツールに対応する Web ブラウザを搭載した iPod touch を 例にして説明しています。

- **1.** iPod touch を起動し、本製品と無線 LAN で接続します。
- **2.** Web ブラウザを起動し、アドレス入力欄に「http://pocketwifi.home」と入力します。

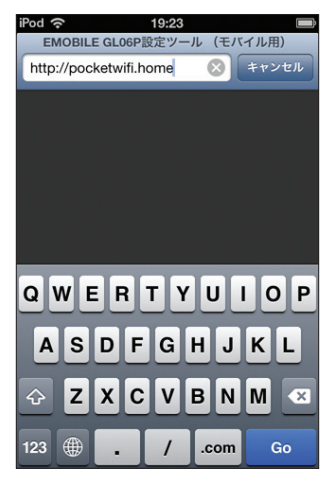

**注意** パソコン用設定ツール画面[\(69 ページ\)](#page-2-1)左下の「モバイル用画面へ」を選択しても起動します。

111

### **3.** ログイン画面が表示されます。パスワードを入力して、「ログイン」をタッチします。

- お買い上げ時の設定ツールのログインパスワードは、「admin」に設定されています。
- ユーザ名は「admin」で固定されています。ユーザ名の変更はできません。
- 必要に応じて「言語」欄のリストから画面表示に使用する言語を選択してください。

### **モバイル機器用 GL06P 設定ツールログイン画面**

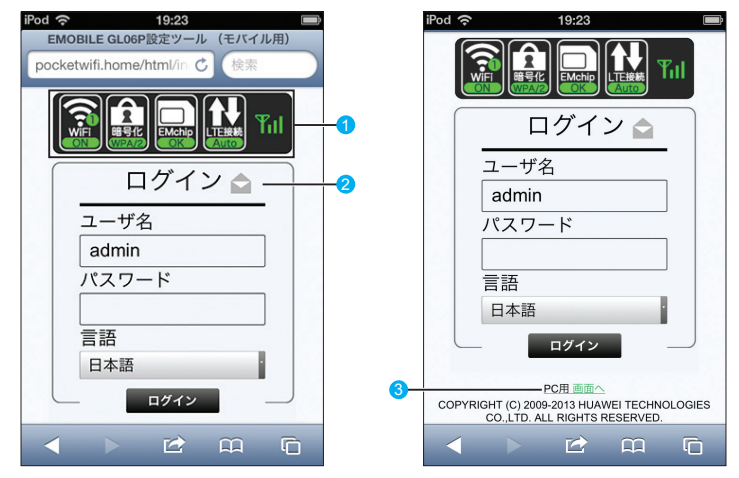

- 1 状態表示アイコン(左から、無線 LAN 状態表示、暗号化方式表示、EM chip アイコン、 WAN アイコン/ Wi-Fi (WAN) アイコン、SIG アイコン)
	-
	-
	- 图: 無線 LAN が無効 图: 無線 LAN が有効 (丸内の数字は接続台数)
		-
	- $\cdot$   $\blacksquare$  : WPA/WPA2  $\cdot$   $\blacksquare$  : WPA2  $\cdot$   $\blacksquare$  : WPA
	- 2 : WEP + 2 : 暗号化なし
	- a: 有効な EM chip <micro> が取り付けられています。
	- :EM chip <micro> が取り付けられていません。または EM chip <micro> が無 効になっています。
	- ■:LTE ネットワークでインターネット接続中(インターネット未接続時は「Auto」 が赤く表示)
	- :3G ネットワークでインターネット接続中(インターネット未接続時は「Auto」 が赤く表示)
	- Fil⇔ F : 3G / LTE ネットワークで受信レベル「強」⇔「弱」
	- | 圏外: 3G / LTE ネットワークで圏外
	- ■: Wi-Fi (WAN) 接続中で、受信レベル「弱」
	- 1 : Wi-Fi(WAN)接続中で、受信レベル「強」

#### 2 メッセージボックス 受信箱へ

受信したメッセージを表示します[\(126 ページ\)](#page-59-1)。

- >: 未読のメッヤージがある場合
- まべて既読の場合
- う: メッセージがいっぱいで、これ以上受信できない場合
- 8 PC 用画面へ

パソコン用の GL06P 設定ツール画面を表示します。

#### **モバイル機器用 GL06P 設定ツールトップページ**

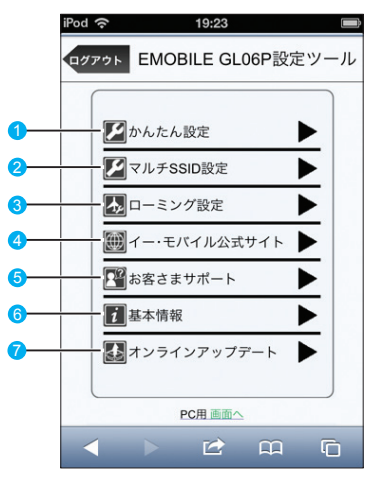

#### ● かんたん設定

かんたん設定画面を表示します。主な設定項目は、パソコン用設定ツールと同様です。 詳しくは、[71 ページ](#page-4-1)「かんたん設定」を参照してください。

2 マルチ SSID 設定

マルチ SSID 機能 (SSID2)の有効/無効を設定します。

3 ローミング設定

海外でのデータ通信を設定します ([124 ページ\)](#page-57-1)。

- 4 イー・モバイル公式サイト
- 5 お客さまサポート イー・モバイルのホームページを表示します。
- 6 基本情報 現在の本製品の通信設定を表示します。
- 7 オンラインアップデート 無線LAN接続した無線LAN対応端末から、本製品のアップデートを行います[\(130 ページ](#page--1-4))。

### **基本情報を確認する**

<span id="page-47-0"></span>**1.** モバイル機器用 GL06P 設定ツールのトップページで「基本情報」をタッチします。

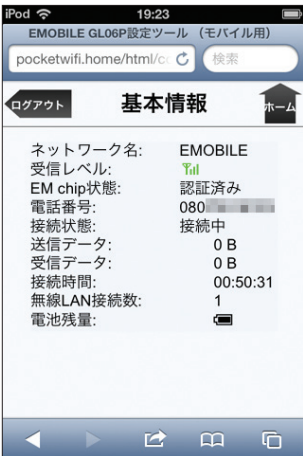

114

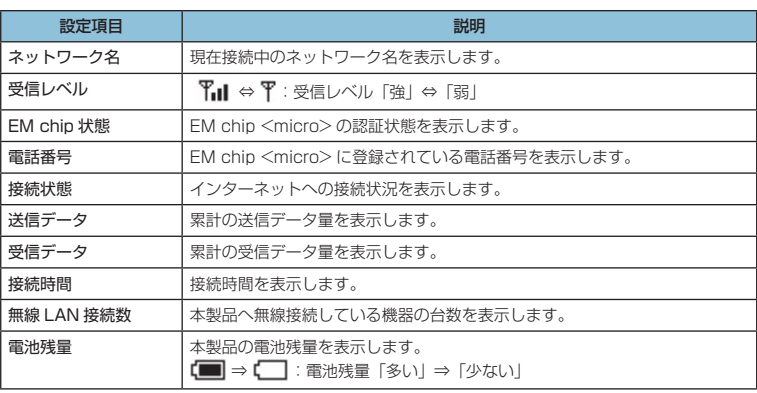

**注意** 表示される受信データ/送信データ量は目安であり、実際の送受信データ量とは異なること があります。

<span id="page-48-0"></span>画面左上の「ログアウト」をタッチすると、設定ツールからログアウトします。 右上の「ホーム」をタッチすると、設定ツールのトップページに戻ります。

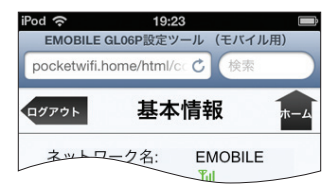

### **かんたん設定を使用する**

かんたん設定では、本製品をご利用する上で必要な主要な設定項目を 1 ~ 4 のステップで簡単 に行うことができます。

かんたん設定で設定した内容は、設定完了後に修正することも可能です。

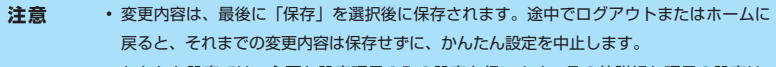

• かんたん設定では、主要な設定項目のみの設定を行います。その他詳細な項目の設定は、 パソコン用設定ツール (68ページ) を使用してください。

**1.** モバイル機器用 GL06P 設定ツールのトップページで「かんたん設定」をタッチします。

**2.** 「次へ」をタッチします。

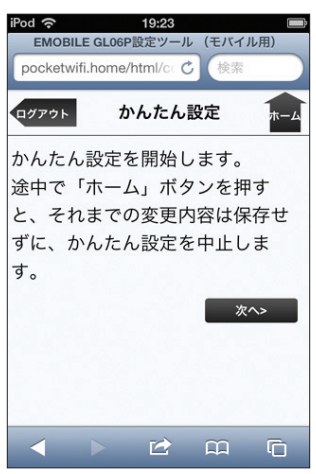

116 **3.** ステップ 1 が表示されます。ステップ 1 では接続先 APN を設定します。プロファイル リストからプロファイルを選択して、「次へ」をタッチします。

プロファイルについては[、83 ページ「](#page-16-0)接続モード設定」および[84 ページ「](#page-17-0)プロファイル設定」 を参照してください。

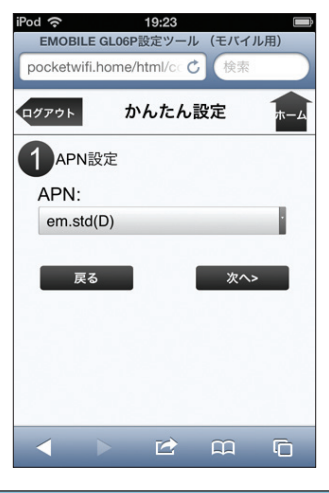

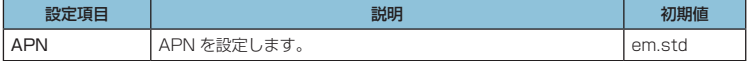

### **4.** ステップ2が表示されます。ステップ2では無線LANの設定をします。設定が完了したら、 「次へ」をタッチします。

無線LANの各種設定については、89 ページ「無線LAN設定」もあわせて参照してください。

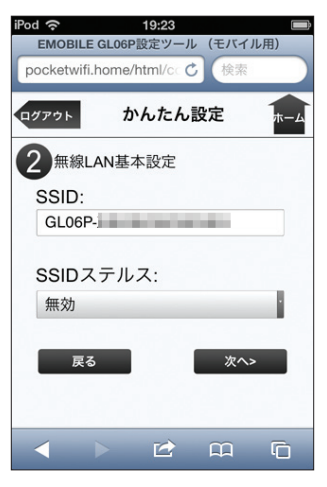

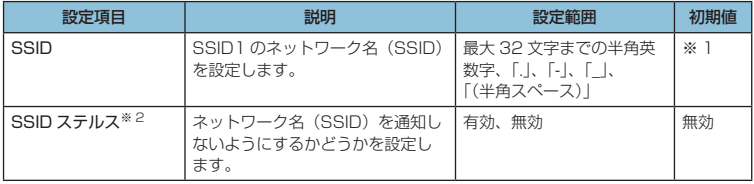

※ 1:お買い上げ時のネットワーク名(SSID)と暗号化キー(WEP キー、WPA キー) については、同梱の無線 LAN 初期設定シールを参照してください。

※ 2:「有効」に設定すると、WPS 機能が利用できなくなりますのでご注意ください。

### **5.** ステップ 3 が表示されます。ステップ 3 では無線 LAN のセキュリティ設定をします。 設定が完了したら、「次へ」をタッチします。

無線 LAN のセキュリティ設定については、89 ページ「無線 LAN 設定」もあわせて参照し てください。

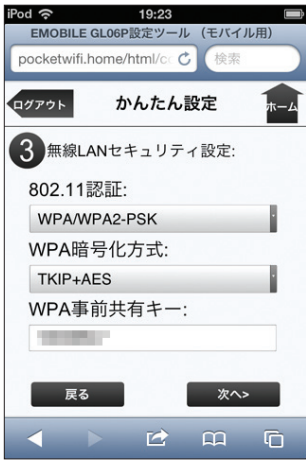

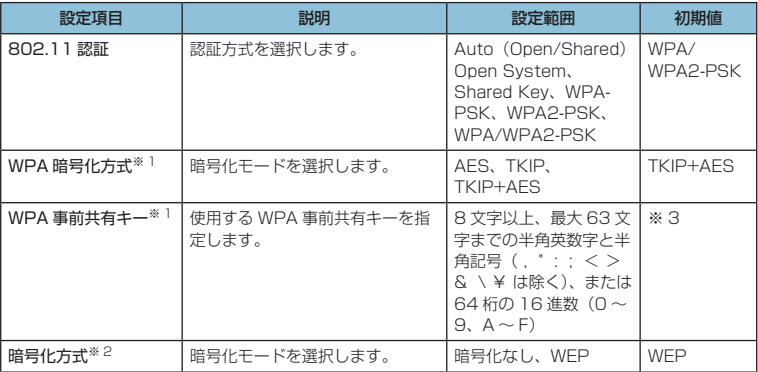

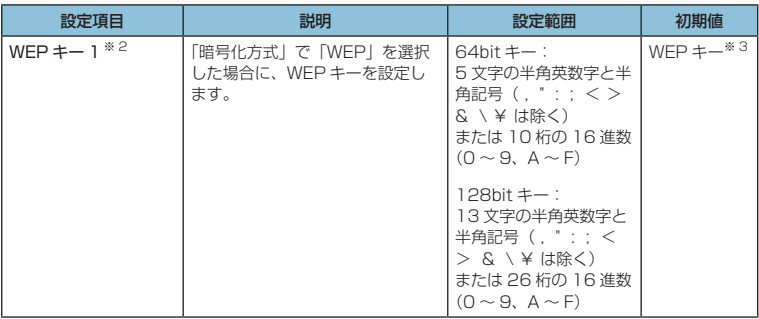

※ 1:「802.11 認証」で「WPA-PSK」「WPA2-PSK」「WPA/WPA2-PSK」のいず れかを選択しているときに表示されます。

- ※ 2: [802.11 認証」で 「Auto (Open/Shared)」 「Open System」 「Shared Key」 のいずれかを選択しているときに表示されます。
- ※ 3:お買い上げ時のネットワーク名(SSID)と暗号化キー(WEP キー、WPA キー) については、同梱の無線 LAN 初期設定シールを参照してください。
- **6.** ステップ 4 が表示されます。ステップ 4 では設定ツールにログインする際のログインパ スワードの設定をします。

現在のパスワード、新しいパスワードを入力し、さらに確認のために新しいパスワードを 再入力します。

パスワードは、最大 15 文字までの半角英数字と半角記号( , " : ; < > & \ ¥ は除く) で設定します。

設定を変更しない場合は「スキップ」をタッチします。

新しくパスワードを変更した場合は「次へ」をタッチします。

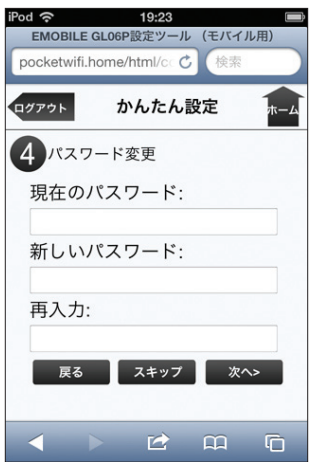

**7.** 設定内容を確認し、「保存」をタッチして保存します。

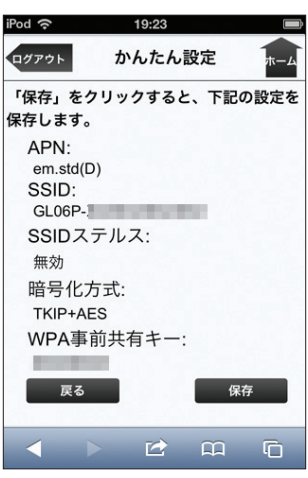

120

- **注意** 設定を変更後に引き続きモバイル機器用設定ツールを使用する場合は、設定ツールに再度アク セスする必要があります。
	- インターネット接続中に設定を変更すると、接続が切断されることがあります。

# <span id="page-54-0"></span>**マルチ SSID 設定をする**

マルチ SSID 機能 (SSID2) の有効/無効を設定します。

**1.** モバイル機器用 GL06P 設定ツールのトップページで「マルチ SSID 設定」をタッチし ます。

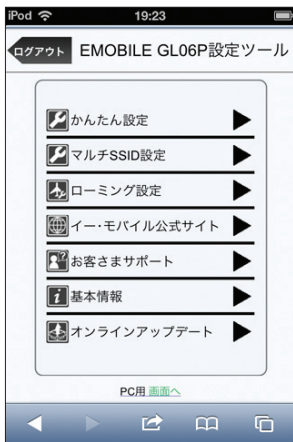

**2.** マルチ SSID で「有効」を選択したら、「次へ」をタッチします。 「無効」を選択したときは「保存」をタッチします。マルチ SSID 設定は終了します。

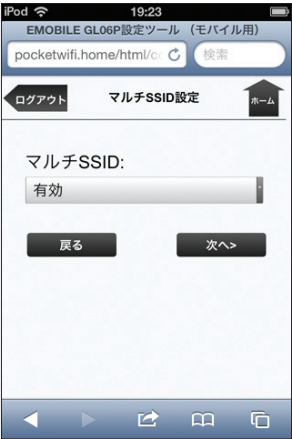

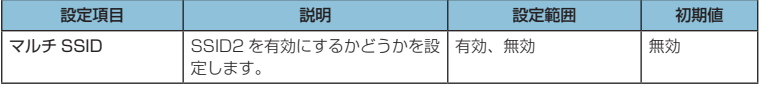

**3.** 無線 LAN 基本設定(SSID2)を設定したら、「次へ」をタッチします。

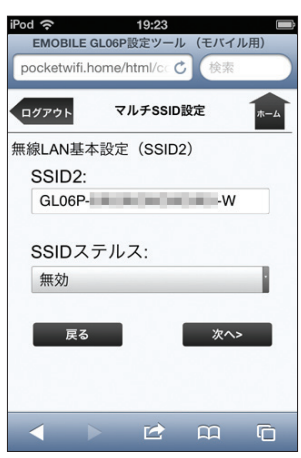

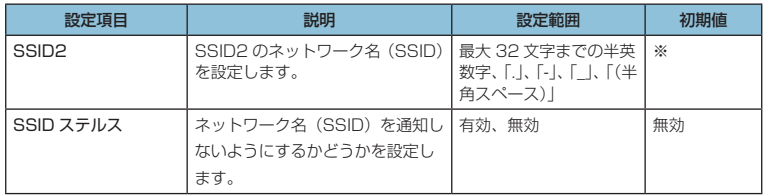

※お買い上げ時の「SSID2」は、無線 LAN 初期設定シールの「SSID」の末尾に「-W」 を追加したものです。

**4.** 無線 LAN セキュリティ設定(SSID2)を設定したら、「次へ」をタッチします。

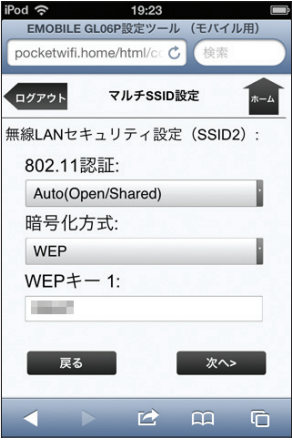

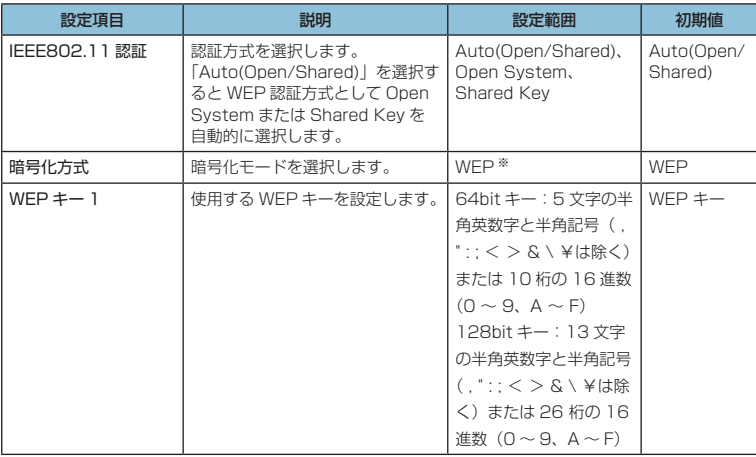

※ SSID2 の暗号化方式は WEP のみになります。

#### **5.** 設定内容を確認し、「保存」をタッチして保存します。

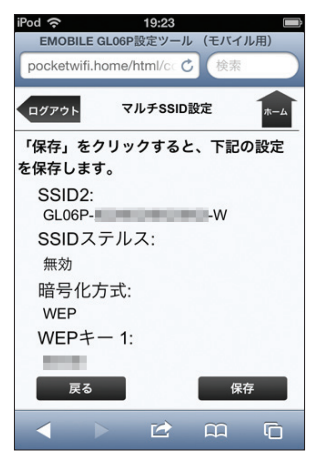

- **注意** これらの設定を変更すると、すでに接続設定済みの無線 LAN 端末が接続できなくなるこ とがあります。その場合には、無線 LAN 端末の接続設定を変更してください。
	- Wi-Fi(WAN)機能とマルチ SSID 機能は、同時に利用できません。「ネットワーク選択設 定」を「Wi-Fi(WAN)優先」に設定しているときは、マルチ SSID を設定できません。
	- マルチ SSID 機能が有効の場合、無線 LAN 端末の最大接続数は SSID1 と SSID2 に接続 した機器を合わせて 9 台となります。

### <span id="page-57-1"></span>**ローミング設定をする**

<span id="page-57-0"></span>海外で本製品を使ったデータ通信を利用する場合は、ローミング設定を有効に設定します。

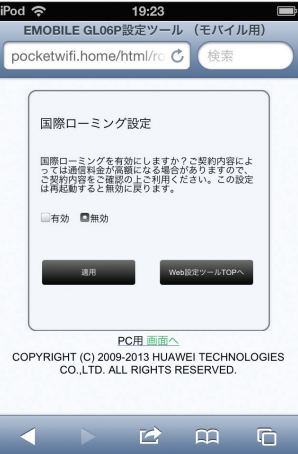

124

- **1.** モバイル機器用 GL06P 設定ツールのトップページで「ローミング設定」をタッチします。
- **2.** 「有効」をタッチし、「適用」をタッチします。
	- 国際ローミング有効のメッセージが表示されたら「OK」をタッチします。国際ローミ ング設定画面に戻ります。
	- ローミング設定を無効にした場合も、同様の動作となります。なお、無効にした場合 はデータ通信は利用できません。
- **注意** 国際ローミング設定を有効に設定しても、電源を切ると無効に戻ります。海外で利用する 場合は、電源を入れるたびに国際ローミング設定を有効に設定してください。 • 海外でデータ通信をご利用される場合、大容量データの送受信により、通信料が高額にな る場合がありますのでご注意ください。 • 対象の国・地域において、対象事業者のネットワークを利用したデータ通信では「海外デー タ 1 日定額」が適用されます。詳しくは、イー・モバイルのホームページをご覧ください。 対象事業者のネットワークを確実に利用するには、「ネットワーク検索設定」[\(82 ページ](#page-15-0))を 参照のうえ、手動で設定してください(パソコン用設定ツールでの操作が必要です)。

### **自動アップデートを有効にする**

<span id="page-58-0"></span>モバイル機器で、ソフトウェアのチェックを定期的に自動で行うかどうかを設定します。

**1.** モバイル機器用 GL06P 設定ツールのトップページで「オンラインアップデート」をタッ チします。

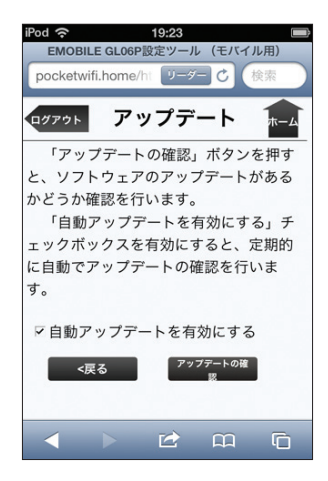

**2.** 項目を設定します。

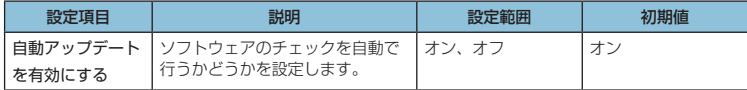

• 「オン」にすると、ソフトウェアのチェックを定期的に実行し、最新のソフトウェアが 見つかった場合は本体ディスプレイに通知されます。更新通知の表示については[、28 ペー](#page--1-1) [ジ](#page--1-1)「アニメーション/文字情報表示について」を参照してください。更新通知された 場合の操作については[、128 ページ「](#page--1-3)6 本製品を最新の状態にする」を参照してください。

#### **説明** 国際ローミング中は、本設定に関わらず、ソフトウェアの自動チェックは行いません。

### **受信したメッセージを確認する**

<span id="page-59-1"></span><span id="page-59-0"></span>イー・モバイルからのお知らせなどのメッセージを受信すると、本製品のディスプレイに が表示されます(数字は、未読のメッセージ数を表しています)。モバイル機器用設定ツールを 利用すると、メッセージを確認することができます。

・メッセージは最大 250 件まで保存できます(メッセージサイズにより 250 件未満で受信箱 がいっぱいになることがあります)。

※ 2013 年 1 月現在、イー・モバイルからのメッセージの配信は行っておりません。

1. モバイル機器用設定ツールのログイン画面で ■ (または → / ■c) をタッチします。

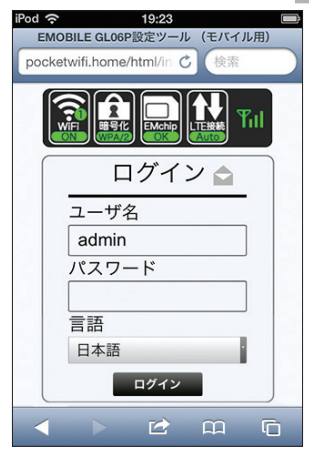

メッセージ受信箱が表示されます。

#### **受信したメッセージを確認する場合**

**1.** 確認するメッセージをタッチします。

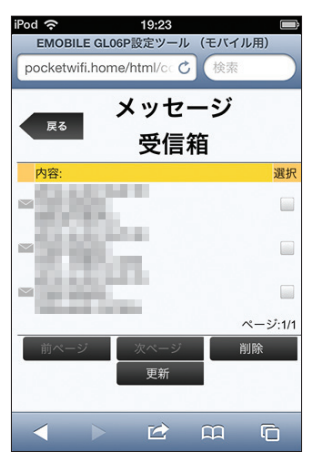

#### **メッセージを削除する場合**

- **1.** 削除するメッセージをタッチしてチェックマークを付けます。
- **2.** 「削除」をタッチします。

#### **メッセージ受信箱の表示を更新する場合**

**1.** 「更新」をタッチします。 最新の情報が表示されます。